## คู่มือผู้ใช้ Dell E2414H Dell E2414Hr

หมายเลขรุ่น: E2414H/E2414Hr รุ่นระเบียบข้อบังคับ: E2414Ht

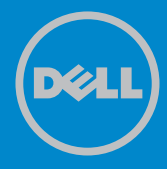

- ่ หมายเหตุ: หมายเหตุ ระบุถึงข้อมูลสำคัญ ที่ช่วยให้คุณใช้คอมพิวเตอร์ของคุณ U ได้ดีขึ้น
- ข้อควรระวัง: ข้อควรระวัง ระบุถึงความเสียหายที่อาจเกิดขึ้นต่อฮาร์ดแวร์ หรือการ  $\triangle$ สูญเสียข้อมูล ถ้าไม่ปฏิบัติตามขั้นตอน
- **คำ�เตือน: คำ�เตือน ระบุถึงโอกาสที่จะเกิดความเสียหายต่อทรัพย์สิน การ**  $\bigwedge$ **บาดเจ็บต่อร่างกาย หรือถึงขั้นเสียชีวิต**

#### **© 2013 Dell Inc. สงวนลิขสิทธิ์**

้ข้อมูลในเอกสารนี้อาจเปลี่ยนแปลงได้โดยไม่ต้องแจ้งให้ทราบ ห้ามทำซ้ำเอกสาร เหล่านี้ในลักษณะใดๆ ก็ตามโดยไม่ได้รับอนุญาตเป็นลายลักษณ์อักษรจาก Dell Inc. โดยเด็ดขาด

**เครื่องหมายการค้าที่ใช้ในเนื้อหานี้:** Dell™, โลโก้ DELL และ Inspiron™ เป็น เครื่องหมายการค้าของ Dell Inc.; Intel®, Centrino®, Core™ และ Atom™ เป็น เครื่องหมายการค้า หรือเครื่องหมายการค้าจดทะเบียนของ Intel Corporation ในสหรัฐอเมริกาและประเทศอื่นๆ; Microsoft®, Windows® และโลโก้ปุ่ม Start ของ Windows เป็นเครื่องหมายการค้า หรือเครื่องหมายการค้าจดทะเบียนของ  $M$ icrosoft Corporation ในสหรัฐอเมริกาและ/หรือประเทศอื่นๆ; Bluetooth® เป็น เครื่องหมายการค้าจดทะเบียนที่เป็นของ Bluetooth SIG, Inc. และถูกใช้โดย Dell โดยมีใบอนุญาต; Blu-ray Disc™ เป็นเครื่องหมายการค้าที่เป็นของสมาคมบลูเรย์ ดิสก์ (BDA) และได้รับอนุญาตสำ หรับใช้บนดิสก์และเครื่องเล่นต่างๆ; อาจมีการใช้ เครื่องหมายการค้าและชื่อทางการค้าอื่นๆ ในเอกสารนี้เพื่ออ้างถึงสิทธิ์ที่เป็นของ เครื่องหมายหรือชื่อของผลิตภัณฑ์เหล่านั้น Dell Inc. ขอประกาศว่าเราไม่มีความ สนใจในเครื่องหมายการค้าและชื่อทางการค้าของบริษัทอื่น นอกจากของบริษัทเรา เอง

## **สารบัญ**

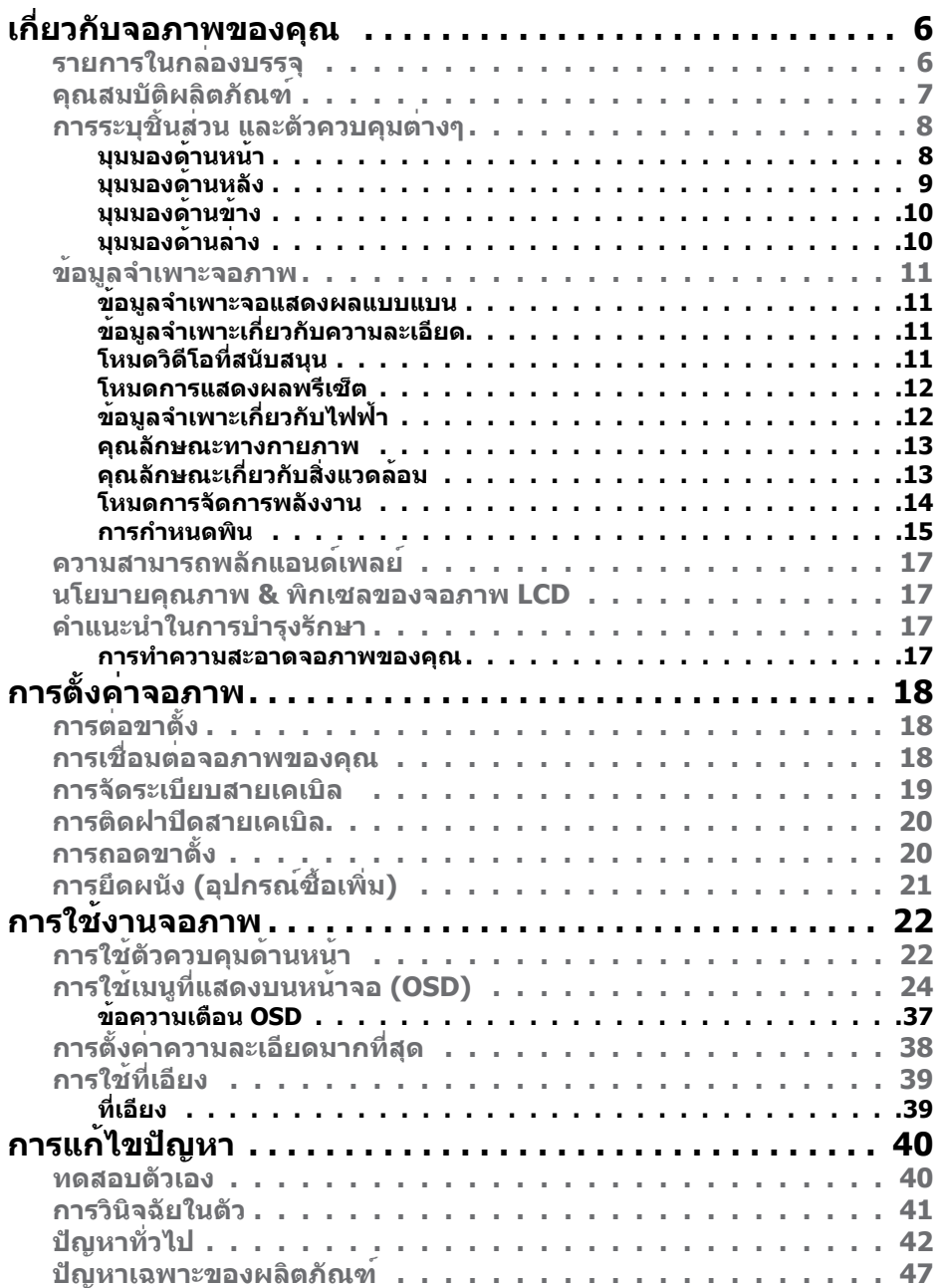

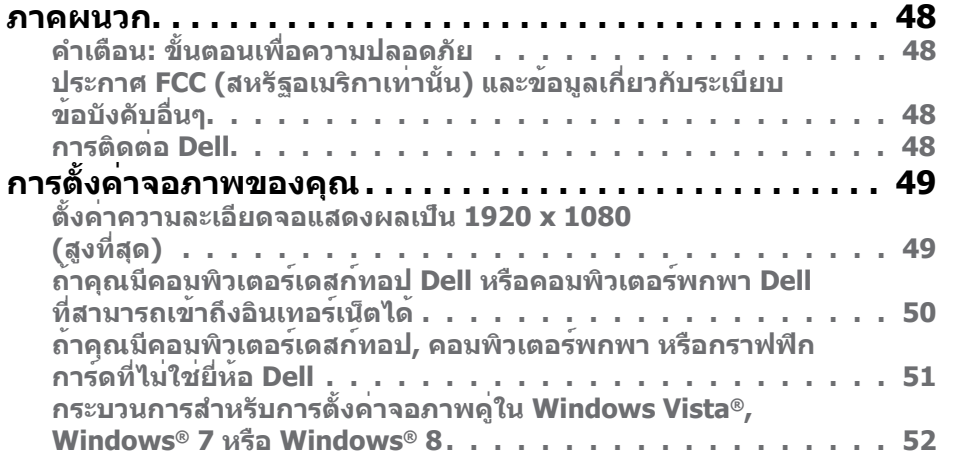

## <span id="page-3-0"></span>**เกี่ยวกับจอภาพของคุณ**

### **รายการในกล่องบรรจุ**

จอภาพของคุณส่งมอบมาพร้อมกับองค์ประกอบต่างๆ ดังแสดงด้านล่าง ตรวจดูให้แน่ใจ ว่าคุณได้รับชิ้นส่วนทั้งหมดครบถ้วน และ [ติดต่อ Dell](#page-24-1) ถ้ามีรายการใดๆ หายไป

- **หมายเหตุ:** บางรายการอาจเป็นอุปกรณ์ซื้อเพิ่ม และไม่ได้ส่งมอบมาพร้อมกับ Ø จอภาพของคุณ คุณสมบัติหรือสื่อบางชนิด อาจไม่มีในบางประเทศ
- Ø **หมายเหตุ:** ในการติดตั้งด้วยขาตั้งอื่นๆ โปรดดูคู่มือการติดตั้งขาตั้งที่มาพร้อม กับอุปกรณ์ สำ หรับขั้นตอนในการติดตั้ง

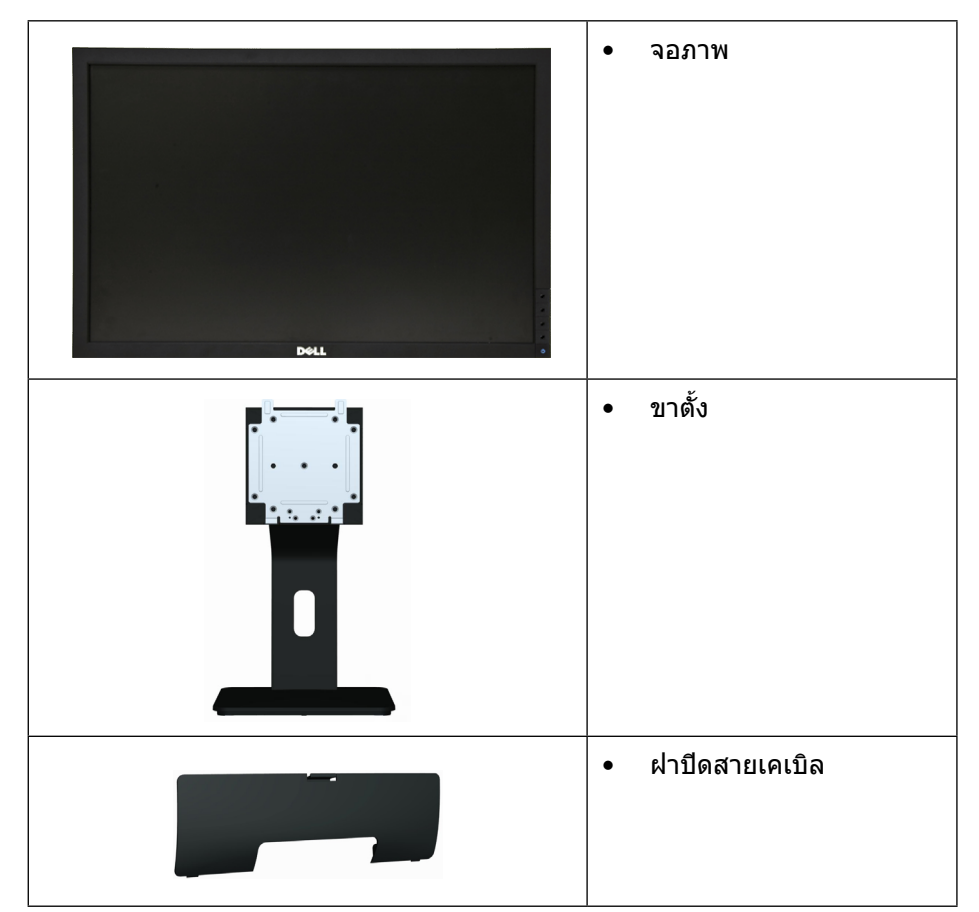

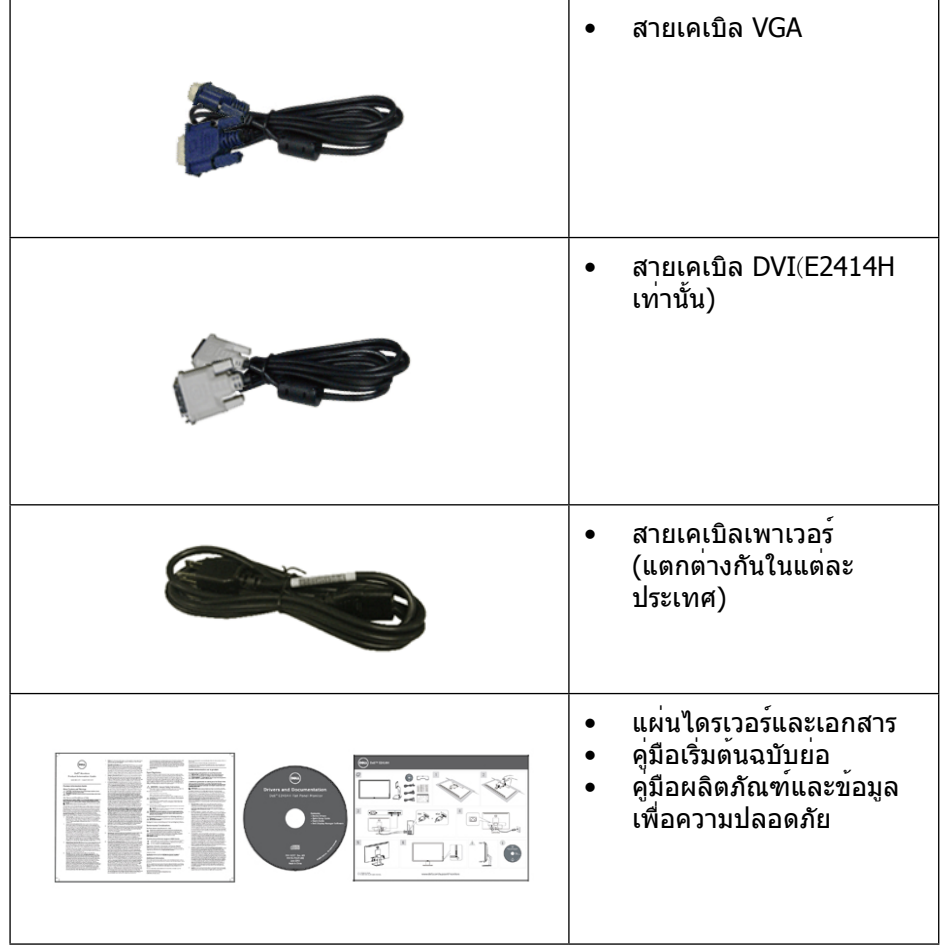

### **คุณสมบัติผลิตภัณฑ์**

จอแสดงผลแบบแบน Dell **E2414H/E2414Hr** เป็นจอแบบแอกทีฟแมทริกซ์ ที่ใช้ ทรานซิสเตอร์แบบฟิล์มบาง (TFT), จอแสดงผลคริสตัลเหลว (LCD) และ LED แบคไลท์ คุณสมบัติของจอภาพ ประกอบด้วย:

- พื้นที่การแสดงผลที่แอกทีฟ 60.97 ซม. (24 นิ้ว) (วัดตามแนวทแยงมุม) ความ ิละเอียด 1920 x 1080 พรอมสนับสนุนการแสดงผลเต็มหนาจอสำหรับความละเอียด ที่ต่ำ กว่า
- ความสามารถในการปรับความเอียง
- ขาตั้งที่สามารถถอดได้ และรูยึดที่ตรงตามมาตรฐานสมาคมมาตรฐานวิดีโอ อิเล็กทรอนิกส์ (VESA™) 100 มม. เพื่อเป็นทางเลือกหลายๆ วิธีในการยึดจอภาพ ให้เลือกใช้
- <span id="page-4-0"></span>• ความสามารถพลักแอนดเพลย ถาระบบของคุณสนับสนุน
- การปรับแต่งที่แสดงบนหน้าจอ (OSD) สำ หรับการตั้งค่าและการปรับหน้าจอที่ง่าย
- แผนซอฟตแวรและเอกสาร ซึ่งประกอบดวยไฟลขอมูล (INF), ไฟลการจับคูสี ภาพ (ICM), แอพพลิเคชันซอฟตแวร ตัวจัดการการแสดงผล Dูell และเอกสารของ ผลิตภัณฑ์ ตัวจัดการการแสดงผล Dell (อยู่ในแผ่น CD ที่มาพร้อมกับจอภาพ)
- สล็อตล็อคเพื่อความปลอดภัย
- ล็อคขาตั้ง
- ความสามารถในการจัดการทรัพย์สิน
- คุณสมบัติที่สอดคล้องกับ Energy Star
- คุณสมบัติที่สอดคล้องกับ EPEAT Gold
- คุณสมบัติที่สอดคล้องกับ RoHS
- BFR/PVC ลดลง
- กระจกที่ปราศจากสารหนูและปรอท สำ หรับจอแสดงผลเท่านั้น
- มาตรวัดพลังงาน แสดงระดับพลังงานที่จอภาพใช่แบบเรียลไทม
- จอแสดงผลที่ได้รับการรับรอง TCO

## **การระบุชิ้นส่วน และตัวควบคุมต่างๆ**

#### **มุมมองด้านหน้า**

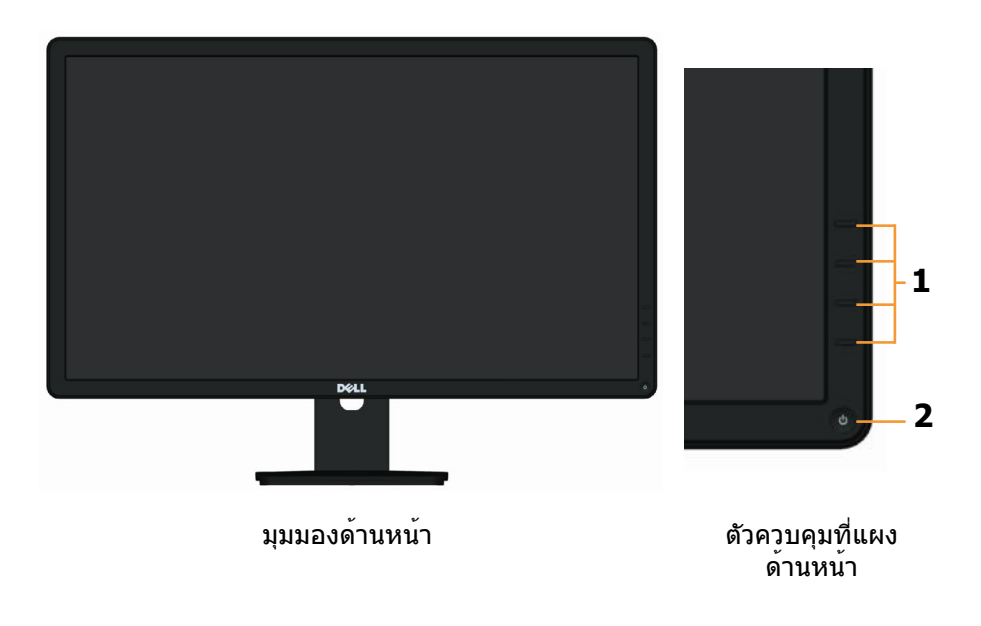

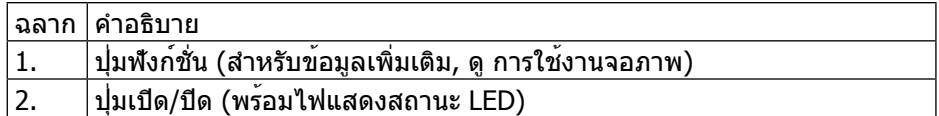

### **มุมมองด้านหลัง**

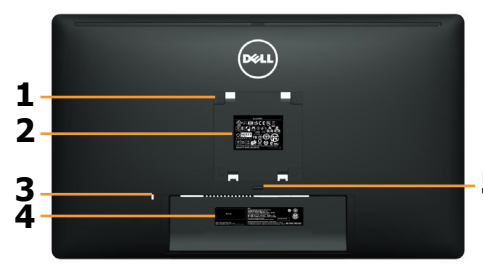

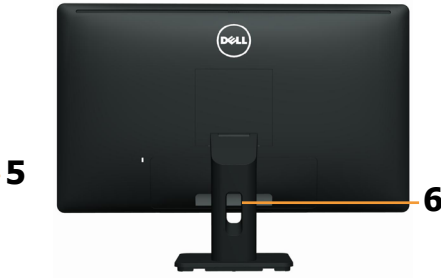

มุมมองด้านหลัง มุมมองด้านหลังพร้อมขาตั้งจอภาพ

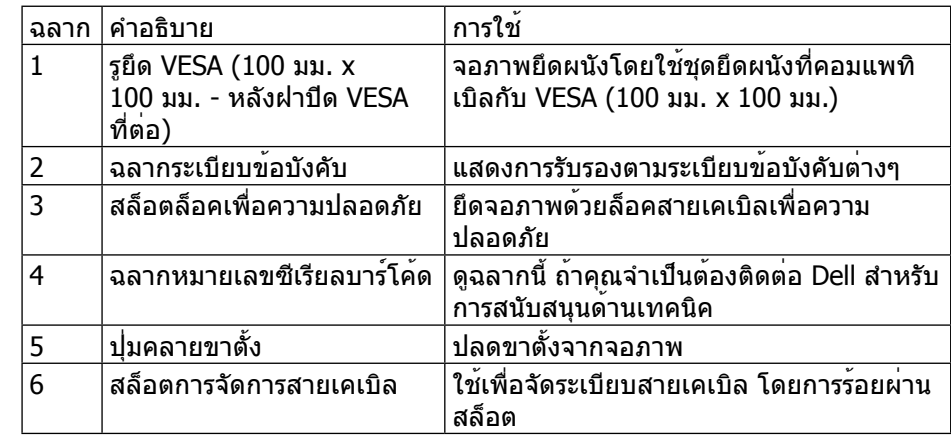

### <span id="page-5-0"></span>**มุมมองด้านข้าง**

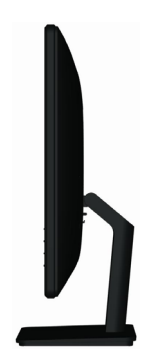

### **มุมมองด้านล่าง**

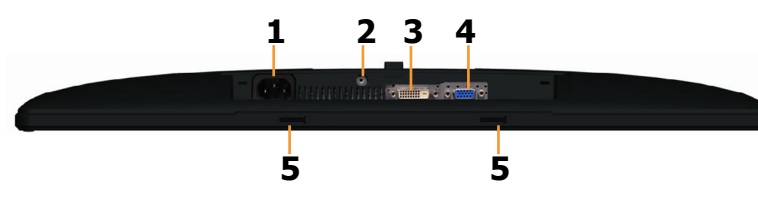

มุมมองด้านล่าง

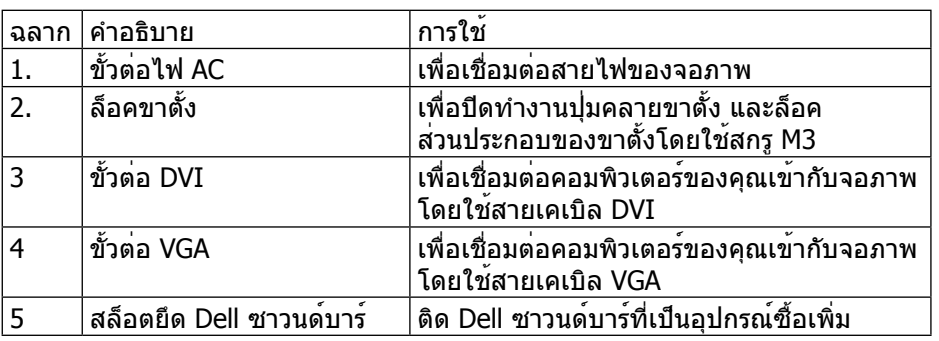

## <span id="page-5-1"></span>**ข้อมูลจำ�เพาะจอภาพ**

### **ข้อมูลจำ�เพาะจอแสดงผลแบบแบน**

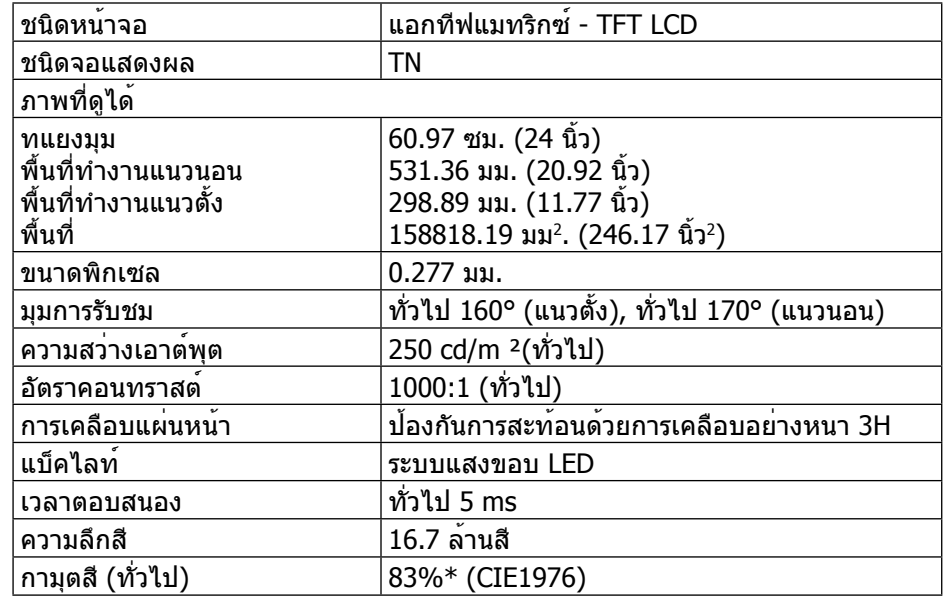

\*[**E2414H/E2414Hr**] กามุตสี (ทั่วไป) อ้างอิงจากมาตรฐานการทดสอบ CIE1976 (83%) และ CIE1931 (72%)

### **ข้อมูลจำ�เพาะเกี่ยวกับความละเอียด**

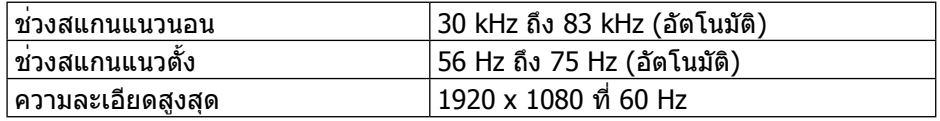

#### **โหมดวิดีโอที่สนับสนุน**

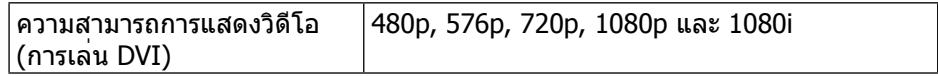

#### <span id="page-6-0"></span>**โหมดการแสดงผลพรีเซ็ต**

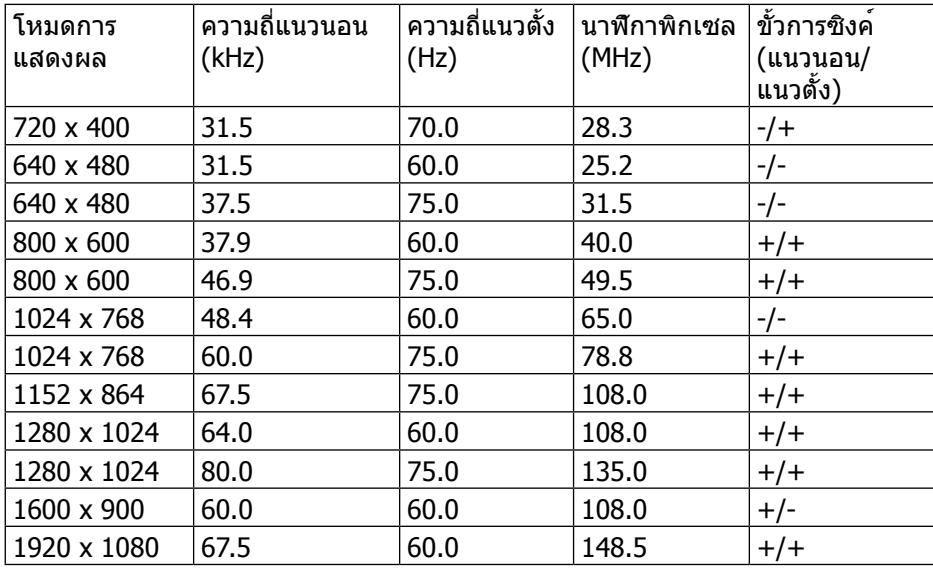

### **ข้อมูลจำ�เพาะเกี่ยวกับไฟฟ้า**

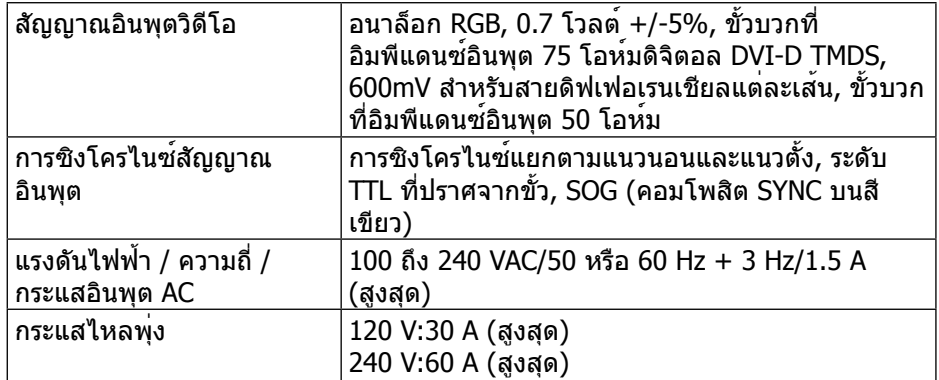

#### **คุณลักษณะทางกายภาพ**

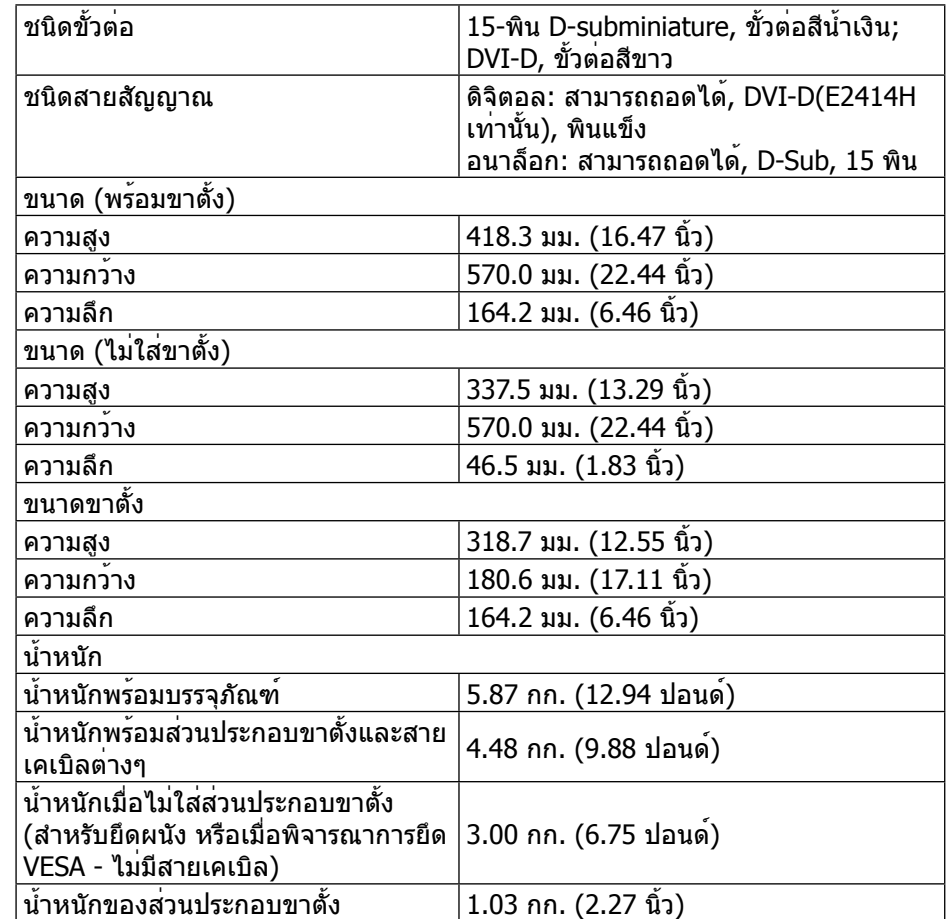

### **คุณลักษณะเกี่ยวกับสิ่งแวดล้อม**

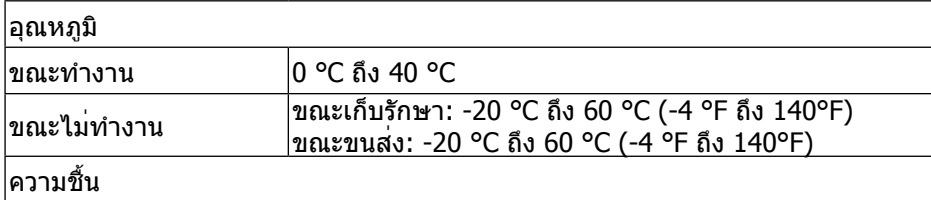

<span id="page-7-0"></span>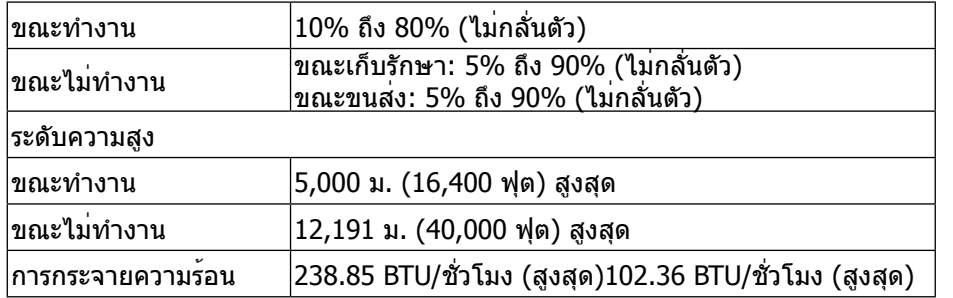

#### **โหมดการจัดการพลังงาน**

ถ้าคุณมีการ์ดแสดงผลหรือซอฟต์แวร์ที่สอดคล้องกับ DPM™ ของ VESA ติดตั้งอยู่ใน PC ของคุณ, จอภาพจะลดการสิ้นเปลืองพลังงานเมื่อไม่ได้ใช้งานโดยอัตโนมัติ สถานะนี้ เรียกว่า โหมดประหยัดพลังงาน\* ถ้าคอมพิวเตอร์ตรวจพบการป้อนข้อมูลจากแป้นพิมพ์ เมาส์ หรืออุปกรณ์ป้อนข้อมูลอื่นๆ จอภาพจะกลับมาทำ งานโดยอัตโนมัติ ตาราง ต่อไปนี้แสดงการสิ้นเปลืองพลังงาน และการส่งสัญญาณของคุณสมบัติการประหยัด พลังงานอัตโนมัตินี้:

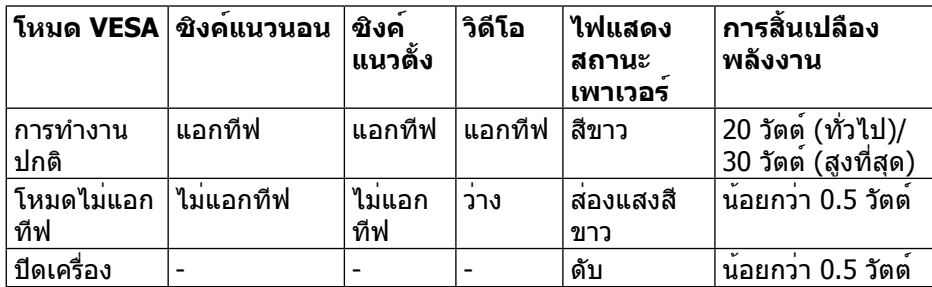

OSD จะทำ งานเฉพาะในโหมด การทำ งานปกติ เท่านั้น เมื่อกดปุ่มใดๆ ในโหมดไม่แอก ทีฟ, ข้อความต่อไปนี้จะแสดงขึ้น:

#### **Dell E2414H**

There is no signal coming from your computer. Press any key on the keyboard or move the mouse to wake it up. If there is no display, press the monitor button now to select the correct input source on the On-Screen-Display menu.

เปิดทำ งานคอมพิวเตอร์และจอภาพ เพื่อเข้าถึงยัง OSD

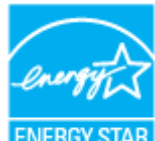

**หมายเหตุ:** จอภาพนี้สอดคล้องกับคุณสมบัติ **ENERGY STAR**® **หมายเหตุ:** การไม่สิ้นเปลืองพลังงานเลยในโหมด ปิดเครื่อง สามารถทำ ได้โดย การถอดสายไฟออกจากจอภาพเท่านั้น

#### **การกำ�หนดพิน**

### **ขั้วต่อ VGA**

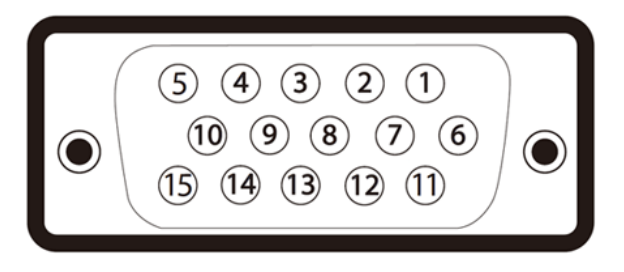

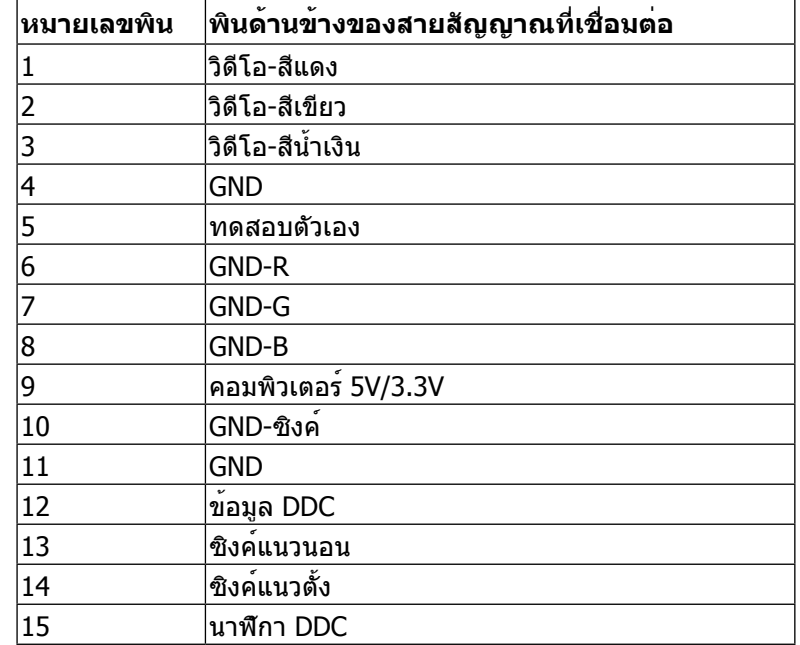

### <span id="page-8-0"></span>**ขั้วต่อ DVI**

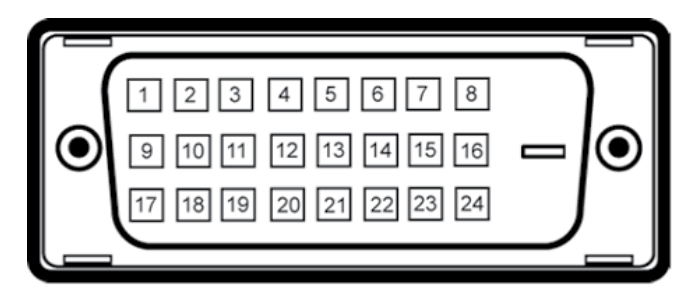

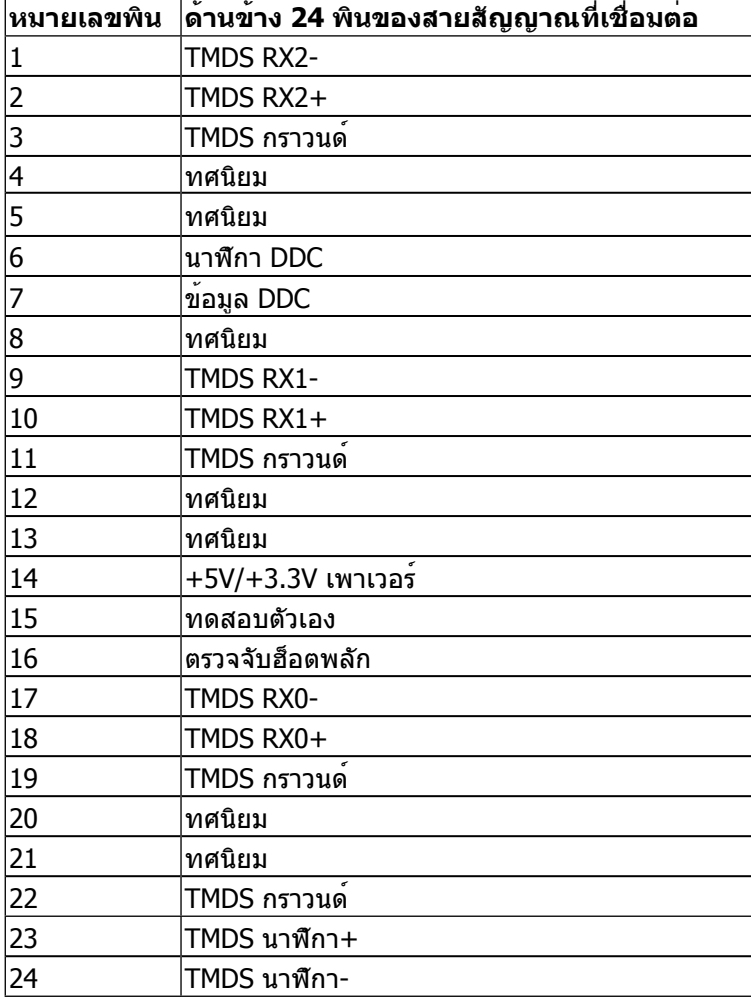

### **คว ามส า ม ารถพลักแอนด์เพลย์**

คุณสามารถติดตั้งจอภาพในระบบที่มีคุณสมบัติพลักแอนด์เพลย์ จอภาพจะให้ข้อมูล การระบุจอแสดงผลแบบขยาย (EDID) แก่คอมพิวเตอร์โดยอัตโนมัติโดยใช้โปรโตคอล ี แชนเนลข้อมูลการแสดงผล (DDC) เพื่อที่ระบบสามารถกำหนดค่าด้วยตัวเอง และปรับ การตั้งค่าต่างๆ ของจอภาพได้อย่างเหมาะสมที่สุด การติดตั้งจอภาพส่วนใหญ่เป็นระบบ อัตโนมัติ; คุณสามารถเลือกการตั้งค่าต่างๆ ได้ ถ้าต้องการ สำ หรับข้อมูลเพิ่มเติมเกี่ยวกับ การเปลี่ยนแปลงการตั้งค่าของจอภาพ ดู การใช้งานจอภาพ

#### **นโยบ ายคุณภ าพ & พิกเซลของจอภ าพ LCD**

ระหว่างกระบวนการผลิตจอภาพ LCD, ไม่ใช่เรื่องผิดปกติที่จะมีหนึ่งหรือหลายพิกเซล ที่ ำะหยุดคงที่ในสถานะที่ไม่มีการเปลี่ยนแปลง ซึ่งสังเกตเห็นได้ยาก และไม่ส่งผลกระทบ ้ กับคุณภาพหรือความสามารถในการใช้งานของจอแสดงผล สำหรับข้อมูลเพิ่มเติม เกี่ยวกับนโยบายคุณภาพและพิกเซลของจอภาพ Dell, ให้ดูเว็บไซต์สนับสนุนของ Dell ที่: <http://www.dell.com/support/monitors>

### **คำ�แนะนำ�ในก ารบำ�รุงรักษ า**

#### **ก ารทำ�คว ามสะอ าดจอภ าพของคุณ**

- **คำ�เตือน:** อ่านและทำ ตาม ขั้นตอนเพื่อความปลอดภัย ก่อนที่จะทำ ความสะอาด จอภาพ
- **คำ�เตือน:** ก่อนที่จะทำ ความสะอาดจอภาพ ให้ถอดปลั๊กไฟของจอภาพออกจาก เต้าเสียบไฟฟ้าก่อน

สำ หรับหลักปฏิบัติที่ดีที่สุด ให้ปฏิบัติตามขั้นตอนในรายการด้านล่าง ในขณะที่แกะหีบห่อ ทำ ความสะอาด หรือจัดการกับจอภาพของคุณ:

- ในการทำ ความสะอาดหน้าจอที่มีการป้องกันไฟฟ้าสถิต ให้ใช้ผ้านุ่มที่สะอาด ิชบน้ำพอหมาดๆ เช็ดเบาๆ ถ้าเป็นไปได้ ให้ใช้กระดาษทำความสะอาดหน้าจอ แบบพิเศษ หรือสารละลายที่เหมาะสมสำ หรับสารเคลือบป้องกันไฟฟ้าสถิต อย่า ใช้เบนซิน แอมโมเนีย สารทำ ความสะอาดที่มีฤทธิ์กัดกร่อน หรืออากาศอัด
- ใช้ผ้าชุบน้ำ สะอาดที่อุ่นหมาดๆ เพื่อทำ ความสะอาดจอภาพ หลีกเลี่ยงการใช้ ี ผงซักฟอกทุกชนิด เนื่องจากผงซักฟอกจะทิ้งคราบไว้บนจอภาพ<br>● ถ้าคณสังเกตเห็นผงสีขาวเมื่อคณแกะกล่องจอภาพ ให้ใช้ผ้าเช็ดออก
- 
- ้ จัดการจอภาพด้วยความระมัดระวัง เนื่องจากจอภาพที่มีสีเข้มอาจเป็นรอย และ แสดงเนื้อสีขาวให้เห็นง่ายกว่าจอภาพที่มีสีอ่อน
- เพื่อรักษาคุณภาพของภาพบนจอภาพของคุณให้ดีที่สุด ให้ใช้สกรีนเซฟเวอร์ที่ มีการเปลี่ยนแปลงตลอดเวลา และปิดจอภาพเมื่อไม่ได้ใช้งาน

## <span id="page-9-0"></span>**การตั้งค่าจอภาพ**

### **การต่อขาตั้ง**

**หมายเหตุ:** ขาตั้งไม่ได้ต่ออยู่กับจอภาพ เมื่อจอภาพถูกส่งมอบจากโรงงาน

**หมายเหตุ:** วิธีนี้ใช้สำ หรับจอภาพที่มีขาตั้ง เมื่อซื้อขาตั้งอื่นๆ มา โปรดดูคู่มือการ ติดตั้งขาตั้งที่มาพรอมกับอุปกรณ สำหรับขั้นตอนในการติดตั้ง

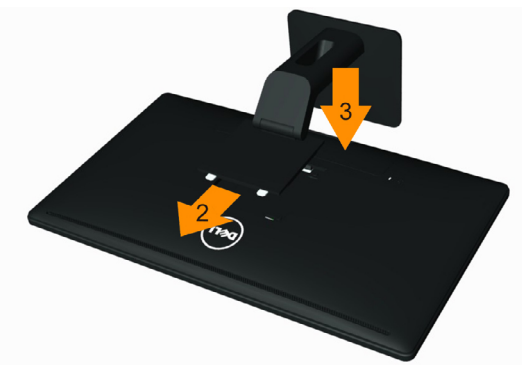

ในการต่อขาตั้งจอภาพ:

- 1 นำ ฝาปิดออก และวางจอภาพบนขาตั้ง
- 2 เสียบลิ้นสองตัวที่ส่วนบนของขาตั้งให้ตรงกับร่องที่ด้านหลังของจอภาพ
- 3 กดขาตั้งจนกระทั่งเข้าตำ แหน่ง

### <span id="page-9-1"></span>**การเชื่อมต่อจอภาพของคุณ**

**คำ�เตือน:** ก่อนที่คุณจะเริ่มกระบวนการใดๆ ในส่วนนี้ ให้ทำ ตาม ขั้นตอนเพื่อ  $\triangle$ ความปลอดภัย

ในการเชื่อมต่อจอภาพของคุณเข้ากับคอมพิวเตอร์:

- 1 ปิดคอมพิวเตอร์ของคุณ และถอดปลั๊กสายเพาเวอร์ออก
- 2 เชื่อมต่อสายเคเบิลขั้วต่อสีขาว (ดิจิตอล DVI-D)(E2414H เท่านั้น) หรือ สีน้ำ เงิน (อนาล็อก VGA) เข้ากับพอร์ตวิดีโอที่สัมพันธ์กันที่ด้านหลังของ คอมพิวเตอร์ของคุณ อย่า

เชื่อมต่อสายเคเบิลทั้งสองอย่างบนคอมพิวเตอร์เครื่องเดียวกัน ใช้สายเคเบิล ทั้งสองเฉพาะเมื่อสายทั้งสองเชื่อมต่อไปยังคอมพิวเตอร์คนละเครื่องที่มีระบบ วิดีโอที่เหมาะสมเท่านั้น

#### การเชื่อมต่อสายเคเบิล DVI สีขาว(E2414H เท่านั้น)

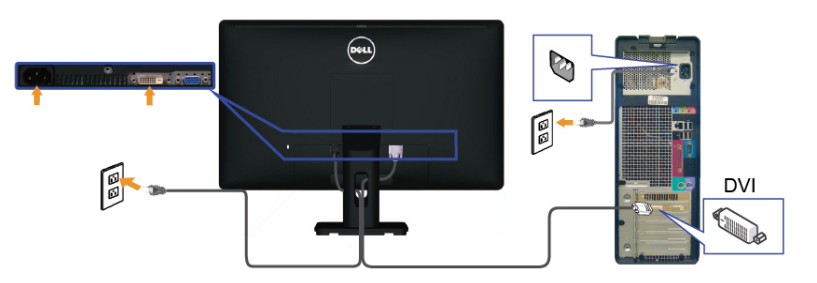

การเชื่อมต่อสายเคเบิล VGA สีน้ำ เงิน

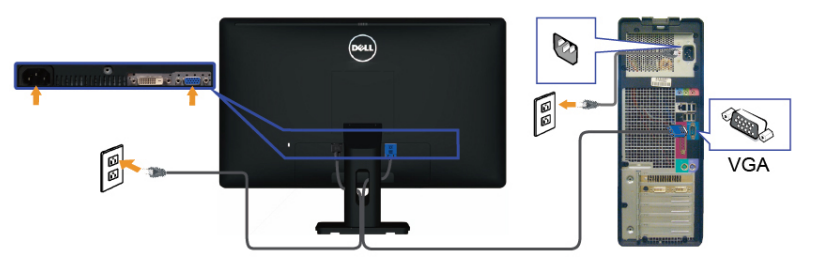

**ข้อควรระวัง:** กราฟฟิกที่แสดงใช้สำ หรับวัตถุประสงค์ในการสาธิตเท่านั้น Δ ลักษณะของคอมพิวเตอร์อาจแตกต่างจากนี้

### **การจัดระเบียบสายเคเบิล**

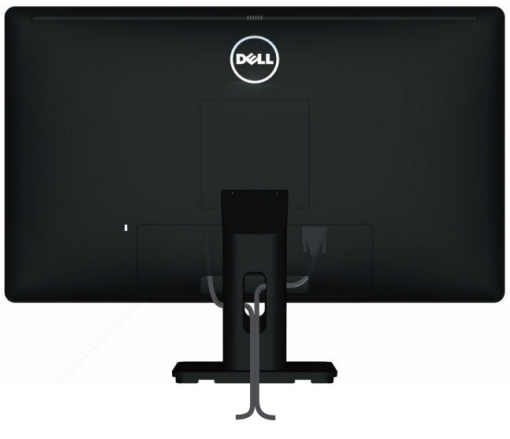

หลังจากที่ต่อสายเคเบิลที่จำ เป็นทั้งหมดเข้ากับจอภาพและคอมพิวเตอร์ของคุณแล้ว (ดู [การเชื่อมต่อจอภาพของคุณ](#page-9-1) สำ หรับการต่อสายเคเบิล) ใช้สล็อตการจัดการสาย เคเบิลเพื่อจัดระเบียบสายเคเบิลทั้งหมด ดังที่แสดงด้านบน

#### <span id="page-10-0"></span>**การติดฝาปิดสายเคเบิล**

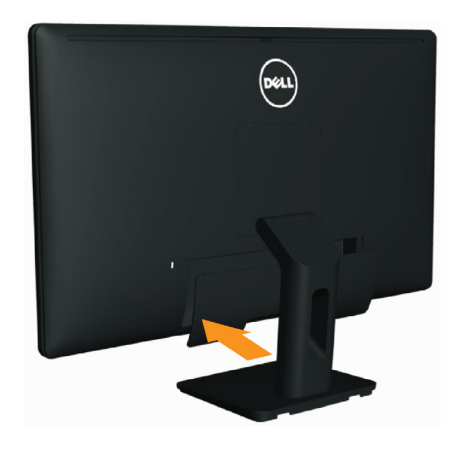

### **การถอดขาตั้ง**

- **หมายเหตุ:** เพื่อป้องกันรอยขีดข่วนบนหน้าจอ LCD ในขณะที่ถอดขาตั้ง ให้ Ø แน่ใจว่าจอภาพวางบนพื้นผิวที่สะอาด
- Ø **หมายเหตุ:** วิธีนี้ใช้สำ หรับจอภาพที่มีขาตั้ง เมื่อซื้อขาตั้งอื่นๆ มา โปรดดูคู่มือ การติดตั้งขาตั้งที่มาพรอมกับอุปกรณ์ สำหรับขั้นตอนในการติดตั้ง

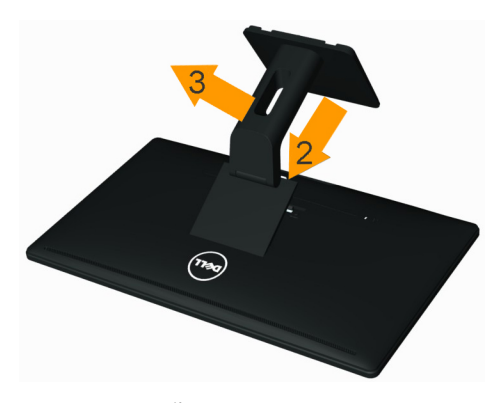

ในการถอดขาตั้งออก:

- 1. วางจอภาพบนพื้นผิวที่เรียบ
- 2. กดปุ่มคลายขาตั้งค้างไว้
- 3. ยกขาตั้งขึ้น และนำ ออกจากจอภาพ

### **การยึดผนัง (อุปกรณ์ซื้อเพิ่ม)**

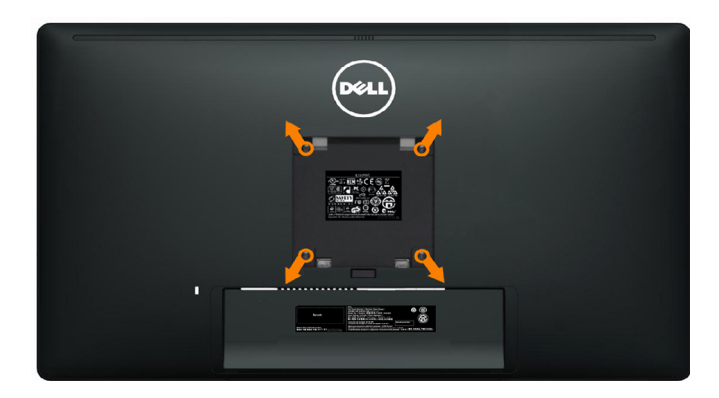

(ขนาดสกรู: M4 x 10 มม.)

ดูขั้นตอนที่มาพร้อมกับชุดยึดผนัง VESA ที่ใช้ด้วยกันได้

- 1. วางหน้าจอของจอภาพบนผ้านุ่ม หรือเบาะบนโต๊ะเรียบที่มั่นคง
- 2. ถอดขาตั้งออก
- 3. ใช้ไขควงเพื่อไขสกรูสี่ตัวที่ยึดฝาพลาสติกออก
- 4. การติดแผ่นยึดจากชุดยึดผนังเข้ากับ LCD
- 5. ยึดจอ LCD บนผนังโดยทำ ตามขั้นตอนที่มาพร้อมกับชุดยึดผนัง
- **หมายเหตุ:** สำ หรับใช้เฉพาะกับแผ่นยึดติดผนังที่อยู่ในรายการ UL ซึ่งสามารถ Ø รับน้ำ หนัก/โหลดได้อย่างต่ำ 3.0 กก.

## <span id="page-11-0"></span>**การใช้งานจอภาพ**

### **การใช้ตัวควบคุมด้านหน้า**

ใชปุ่มควบคุมที่ดานหนาของจอภาพ เพื่อปรับคุณลักษณะต่างๆ ของภาพที่กำลังแสดงอยู่ ในขณะที่คุณใช่ปุ่มเหล่านี้เพื่อปรับตัวควบคุม, OSD จะแสดงค่าตัวเลขของคุณลักษณะ ต่างๆ เมื่อมีการเปลี่ยนแปลง

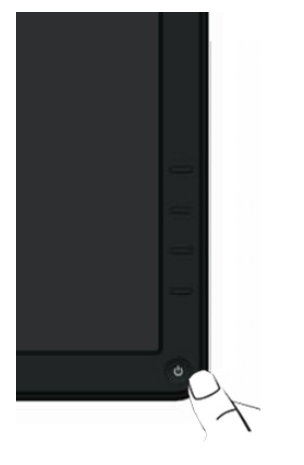

ตารางต่อไปนี้อธิบายปุ่มที่แผงด้านหน้า:

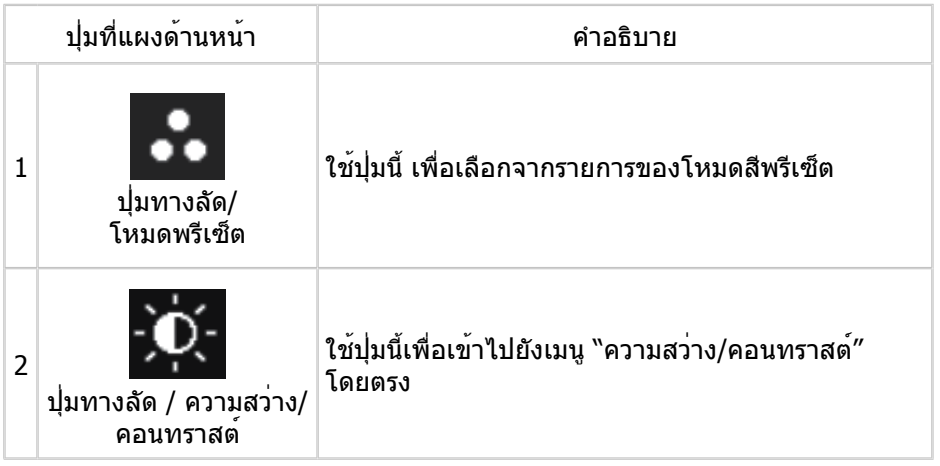

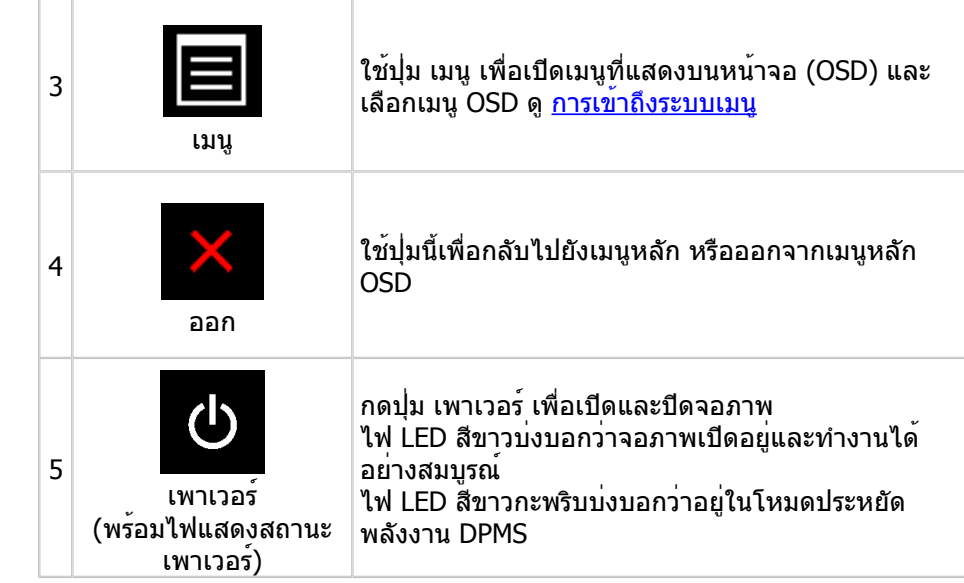

### **ปุ่มที่แผงด้านหน้า**

ใช้ปุ่มที่ด้านหน้าของจอภาพ เพื่อปรับการตั้งค่าต่างๆ ของภาพ

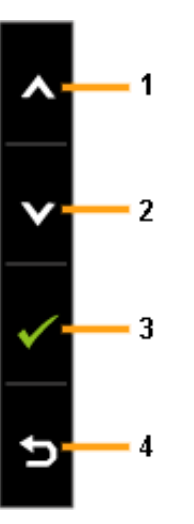

<span id="page-12-0"></span>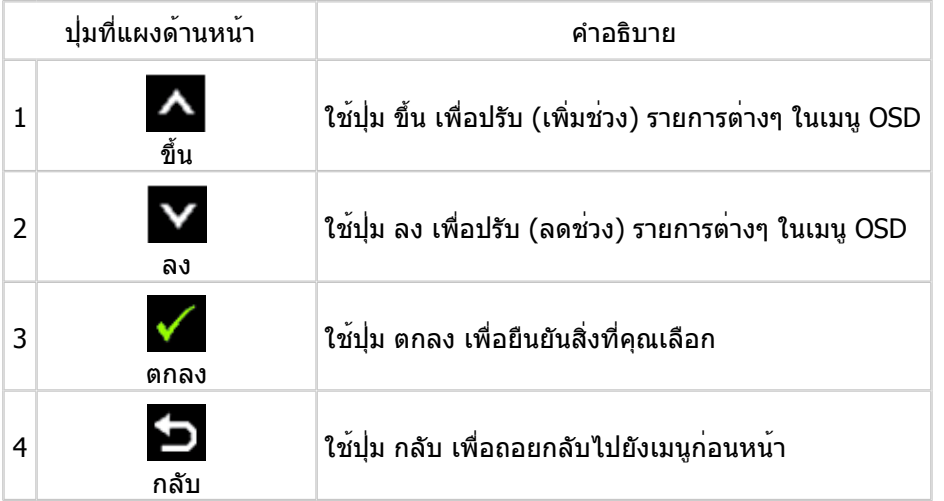

### **การใช้เมนูที่แสดงบนหน้าจอ (OSD)**

#### <span id="page-12-1"></span>**การเข้าถึงระบบเมนู**

**หมายเหตุ:** ถ้าคุณเปลี่ยนแปลงการตั้งค่าต่างๆ จากนั้นไปยังเมนูอื่น หรือออก จากเมนู OSD, จอภาพจะบันทึกการเปลี่ยนแปลงเหล่านั้นโดยอัตโนมัติ การ เปลี่ยนแปลงยังจะถูกบันทึกเช่นกัน ถ้าคุณเปลี่ยนแปลงการตั้งค่า จากนั้นรอให้ เมนู OSD หายไป

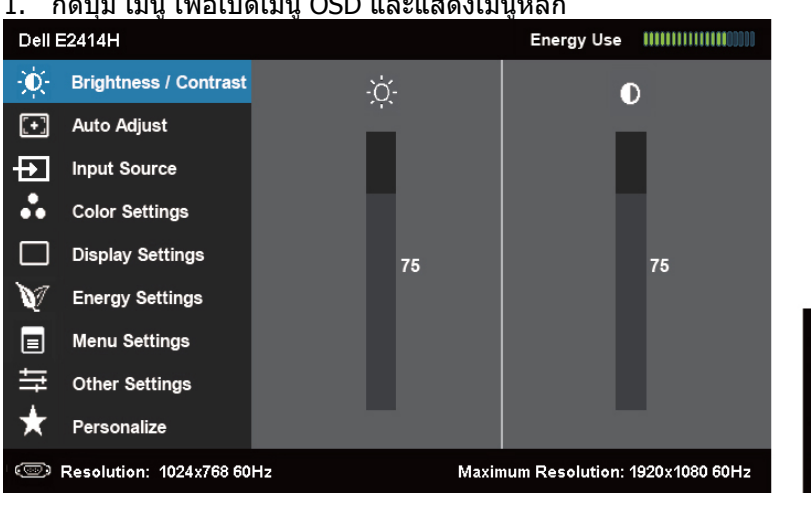

1. กดปุ่ม เมนู เพื่อเปิดเมนู OSD และแสดงเมนูหลัก

- **หมายเหตุ:** ปรับอัตโนมัติ ใช้ได้เฉพาะเมื่อคุณใช้ขั้วต่ออนาล็อก (VGA) เท่านั้น Ø
- 2. กดปุ่ม และ เพื่อเลื่อนระหวางตัวเลือกการตั้งค่าต่างๆ ในขณะที่คุณยาย ้จากไอคอนหนึ่งไปยังอีกไอคอนหนึ่ง ชื่อตัวเลือกจะถูกไฮไลต ดูตารางต่อไปนี้ สำ หรับรายการที่สมบูรณ์ของตัวเลือกที่ใช้ได้ทั้งหมดสำ หรับจอภาพ
- **หมายเหตุ:** ปรับอัตโนมัติ ใช้ได้เฉพาะเมื่อคุณใช้ขั้วต่ออนาล็อก (VGA) เท่านั้น
- 3. กดปุ่ม หรือ หนึ่งครั้ง เพื่อเปิดใช้งานตัวเลือกที่ไฮไลต์
- 4. กดปุ่ม และ เพื่อเลือกพารามิเตอร์ที่ต้องการ
- 5. กด **๒๔** เพื่อเขาไปยังแถบเลื่อน จากนั้นใช่ปุ่ม ┗ื่ี พรือ ██ ใหสอดคล่องกับตัว ่ แสดงสถานะบนเมนู เพื่อทำการเปลี่ยนแปลงตางๆ
- 6. กดปุ่ม หนึ่งครั้งเพื่อกลับไปยังเมนูหลักเพื่อเลือกอีกตัวเลือกหนึ่ง หรือกดปุ่ม สองหรือสามครั้ง เพื่อออกจากเมนู OSD

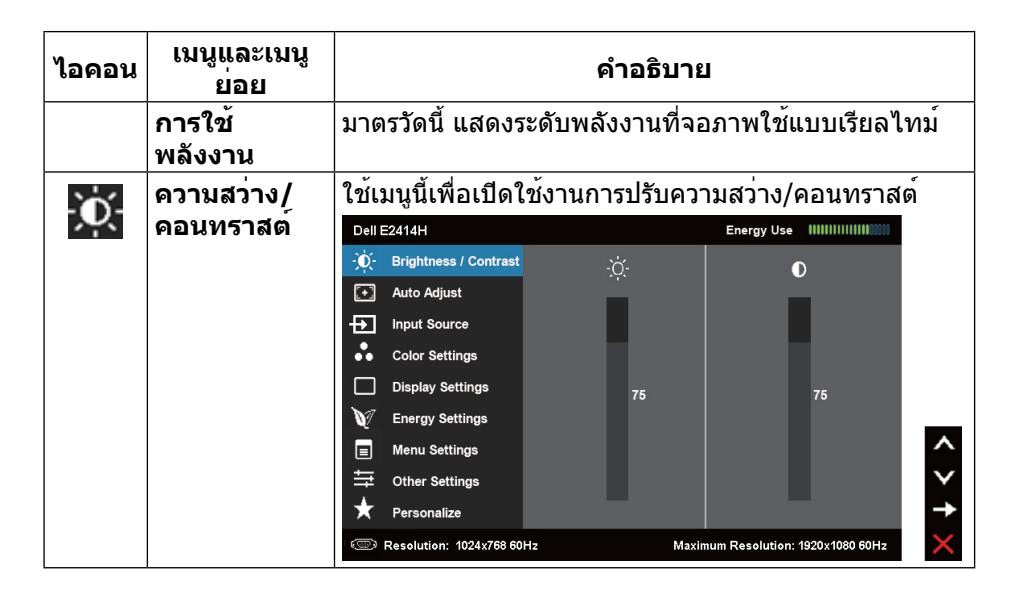

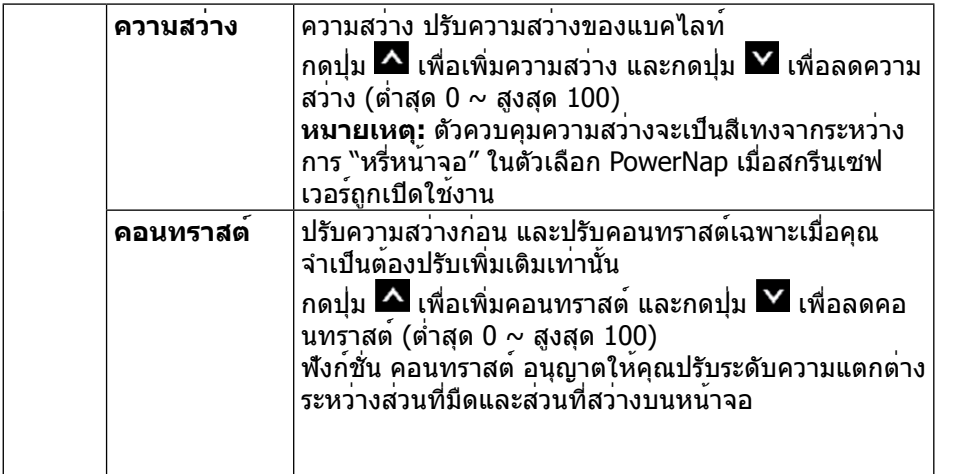

แม้ว่าคอมพิวเตอร์ของคุณจะรู้จักจอภาพของคุณขณะ **การปรับ**  $\Xi$ **อัตโนมัติ** เริ่มต้น ฟังก์ชั่น การปรับอัตโนมัติ ยังช่วยปรับการตั้งค่าการ แสดงผลให้เหมาะสมที่สุดสำ หรับใช้กับสถานการณ์เฉพาะ ต่างๆ ของคุณ การปรับอัตโนมัติ อนุญาตให้จอภาพปรับไปยังสัญญาณ วิดีโอที่เข้ามาด้วยตัวเอง หลังจากที่ใช้ การปรับอัตโนมัติ, คุณสามารถปรับจอภาพของคุณเพิ่มเติมโดยใช้ตัวควบคุม นาฬิกาพิกเซล และ เฟส ภายใต้ **การตั้งค่าการแสดงผล** Dell E2414H  $\overrightarrow{\mathbf{D}}$  Brightness / Contrast  $\begin{bmatrix} \cdot \\ \cdot \end{bmatrix}$  Auto Adjust  $\overline{\phantom{a}}$  Press  $\checkmark$  to adiust the screen automatically.  $\overline{+}$  Input Source Color Settings Display Settings **W** Energy Settings  $\lambda$  $\boxed{\equiv}$  Menu Settings  $\checkmark$  $\equiv$  Other Settings  $\bigstar$  Personalize <sup>5</sup> Resolution: 1024x768 60Hz Maximum Resolution: 1920x1080 60Hz  $\mid$ กล่องโต้ตอบต่อไปนี้ จะปรากภบนหน้าจอสีดำ ในขณะที่ จอภาพทำ การปรับไปยังอินพุตปัจจุบันโดยอัตโนมัติ: Auto Adjustment in progress.. **หมายเหตุ:** ในกรณีส่วนมาก การปรับอัตโนมัติ จะให้ภาพที่ ดีที่สุดสำ หรับการกำ หนดค่าของคุณ **หมายเหตุ:** ตัวเลือก การปรับอัตโนมัติ ใช้ได้เฉพาะเมื่อคุณ กำ ลังใช้ขั้วต่ออนาล็อก (VGA) เท่านั้น

<span id="page-14-0"></span>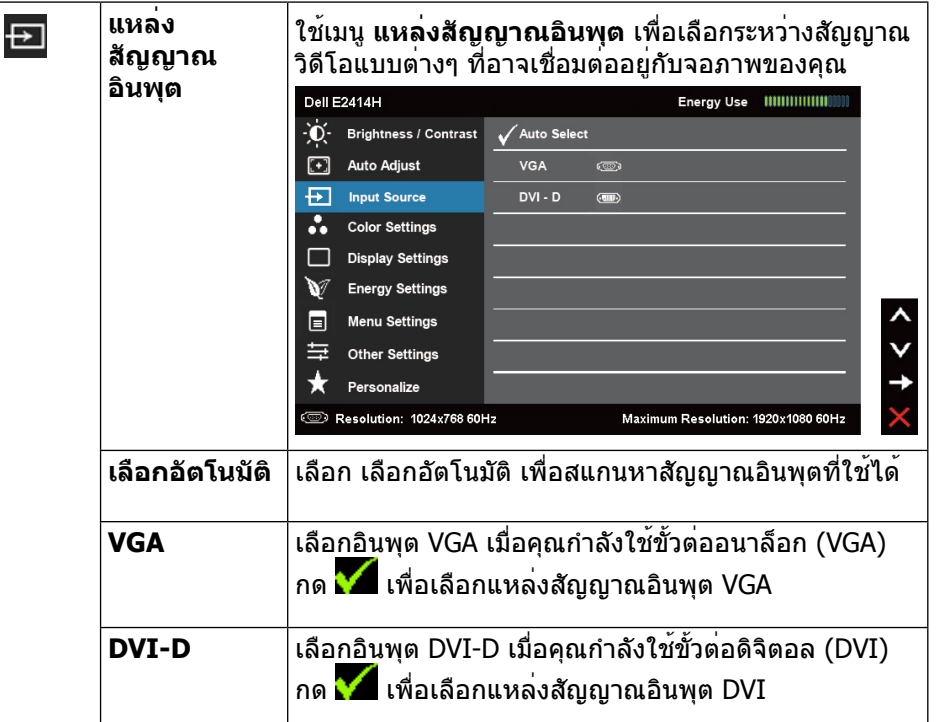

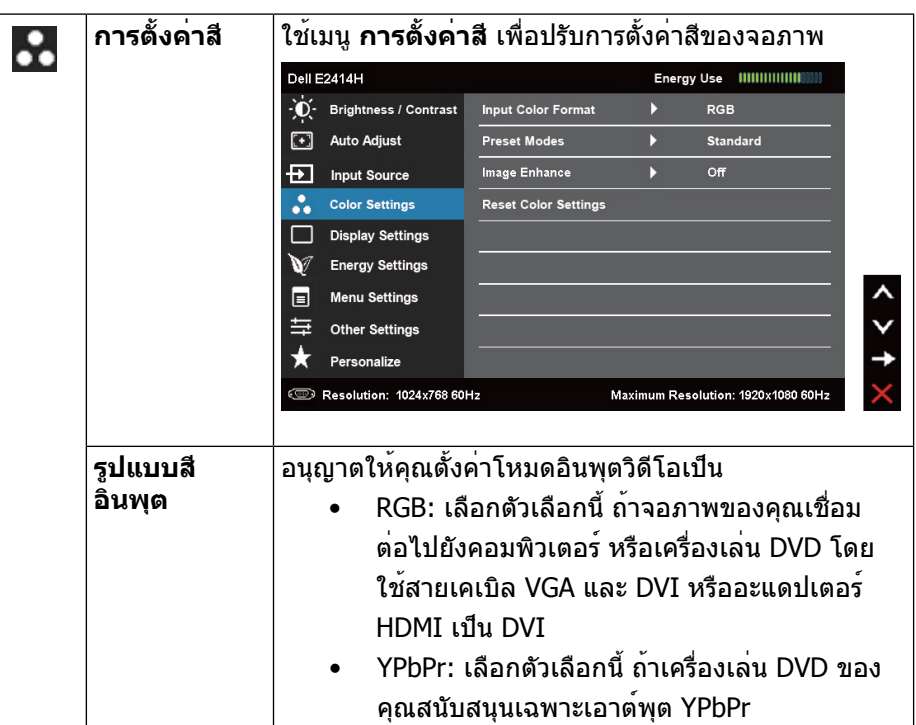

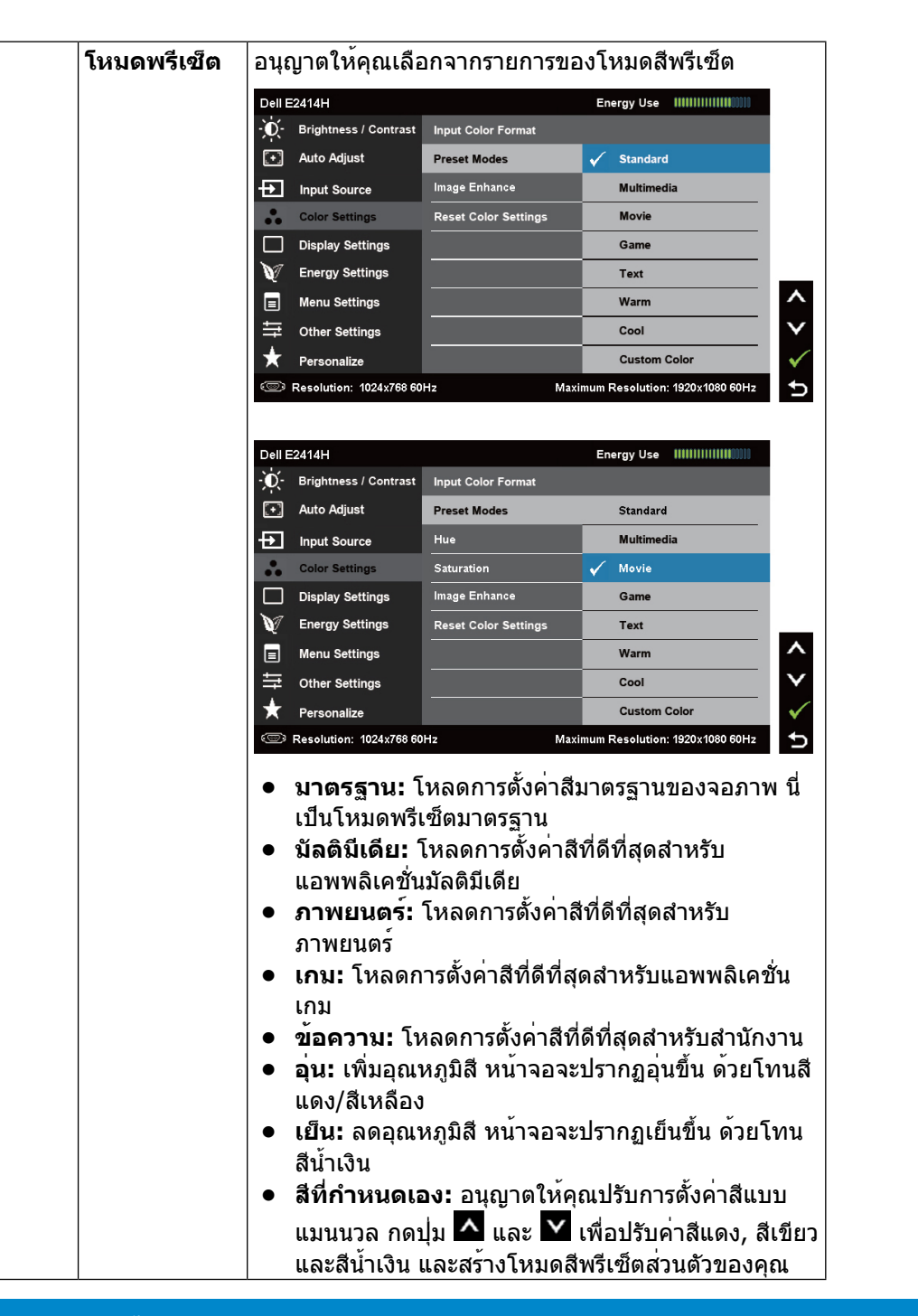

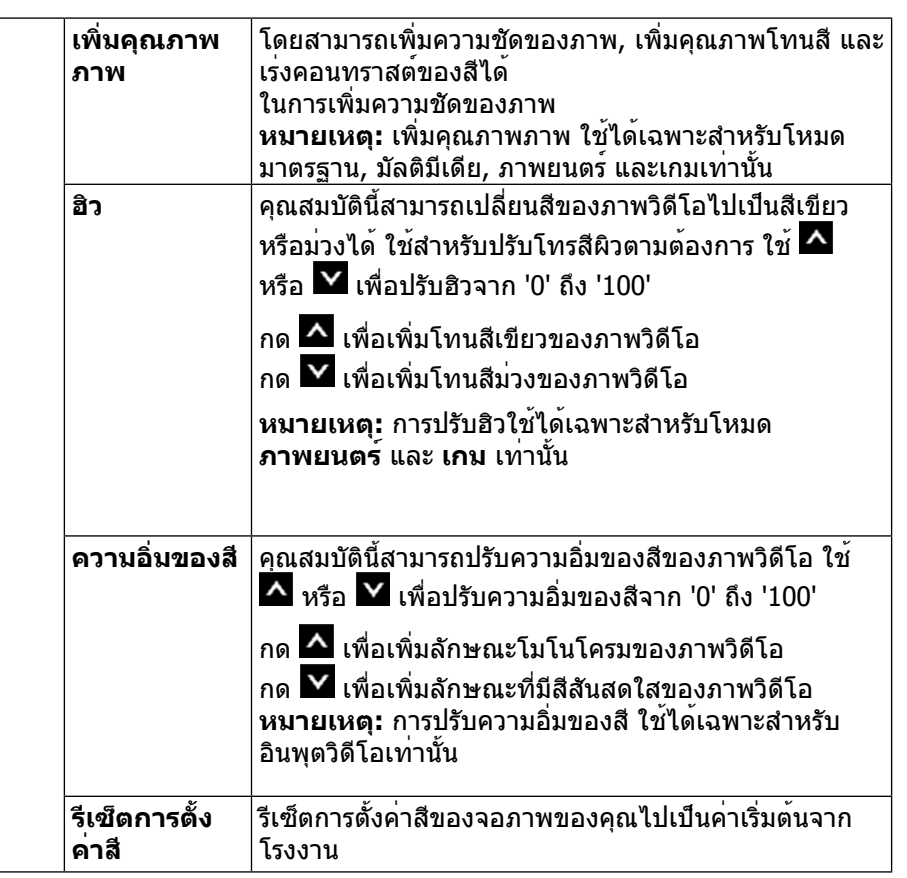

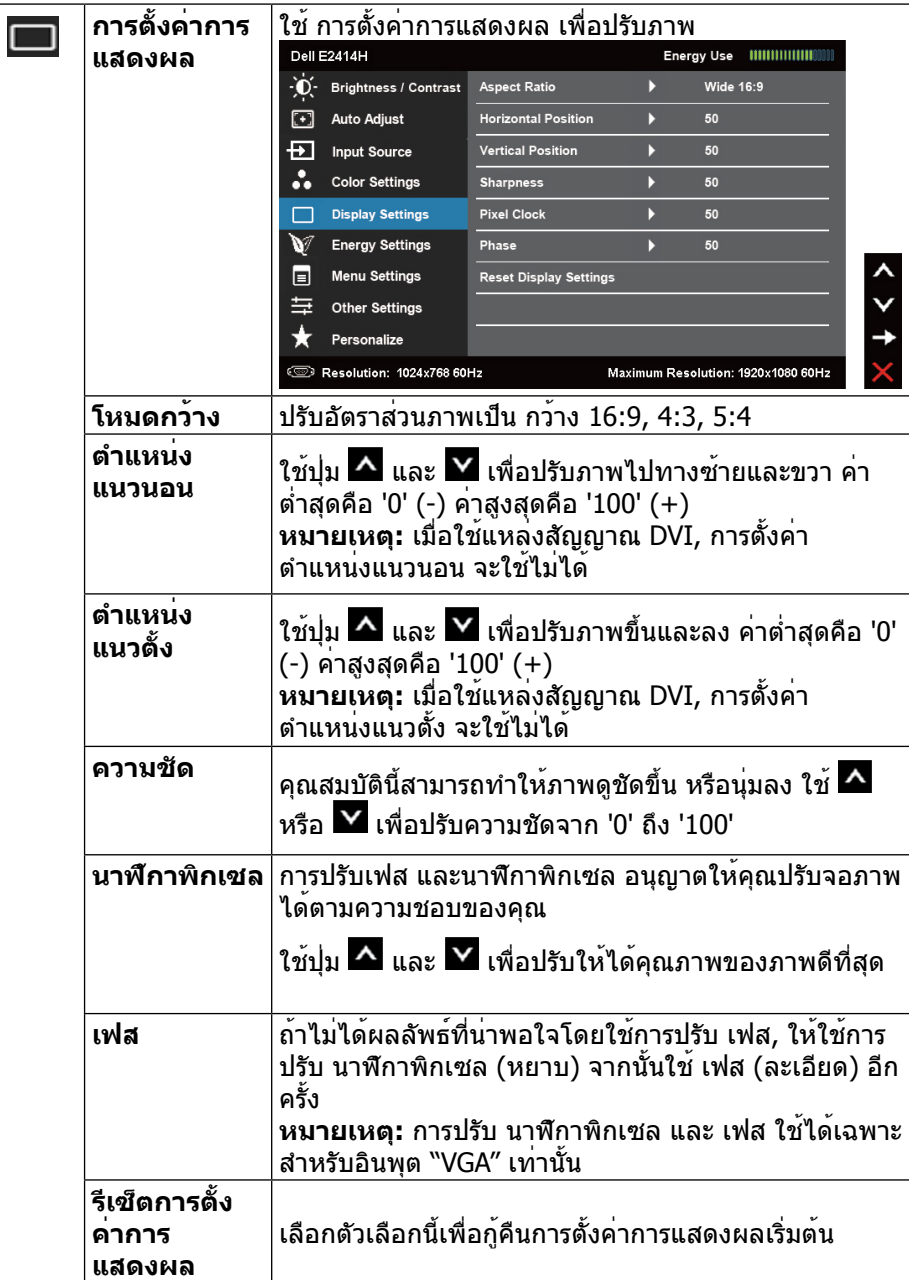

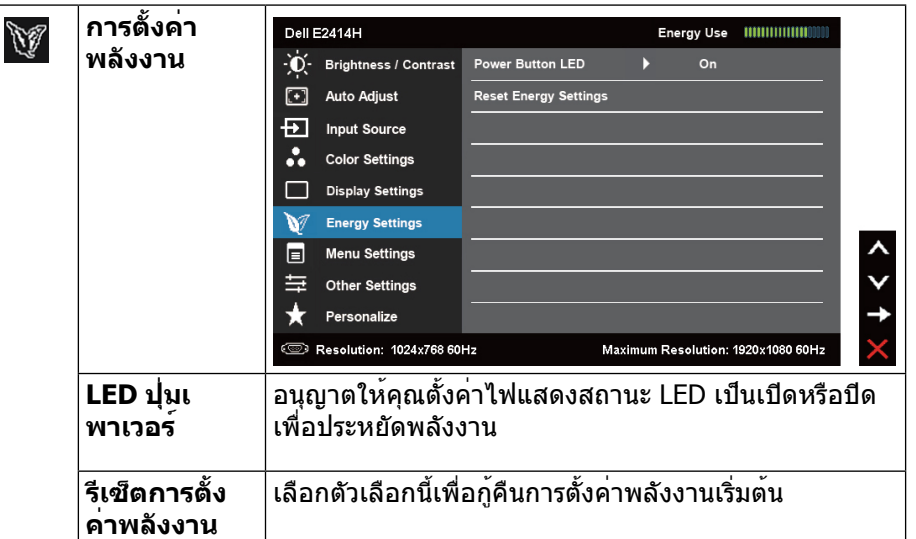

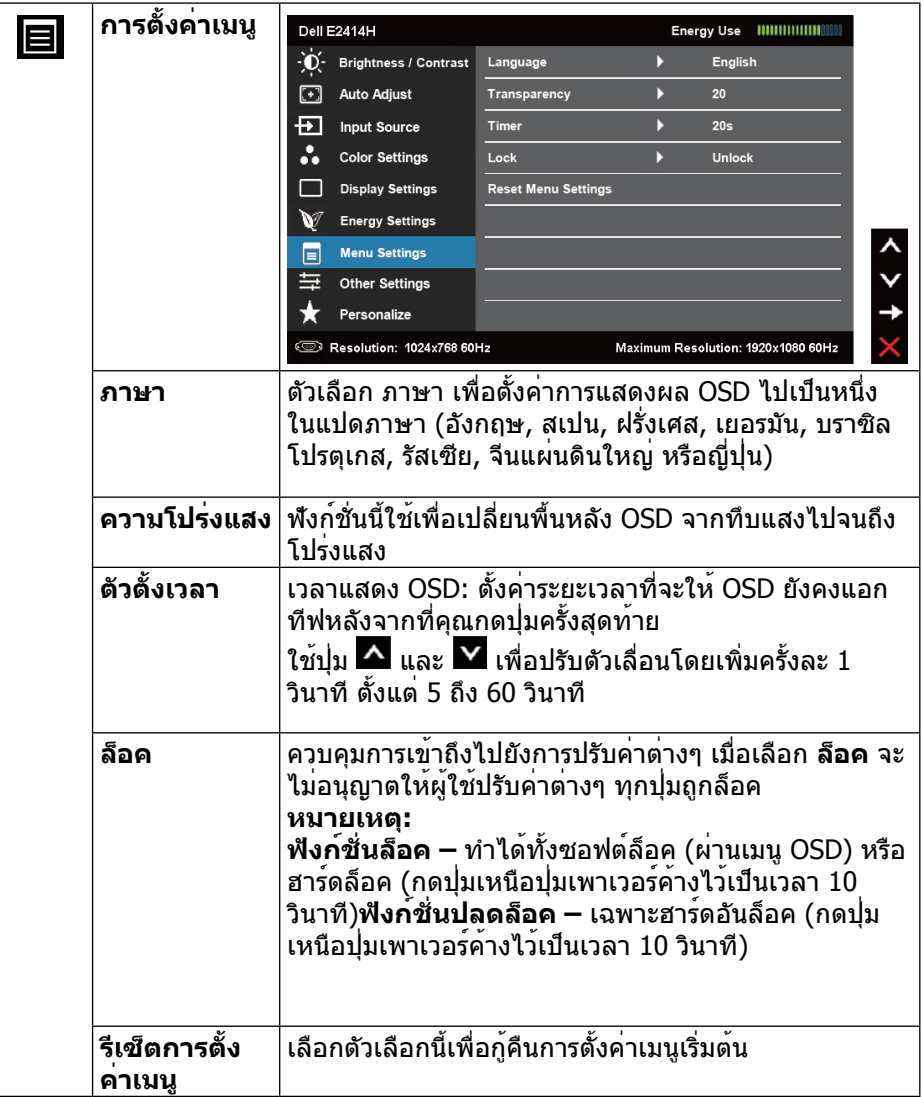

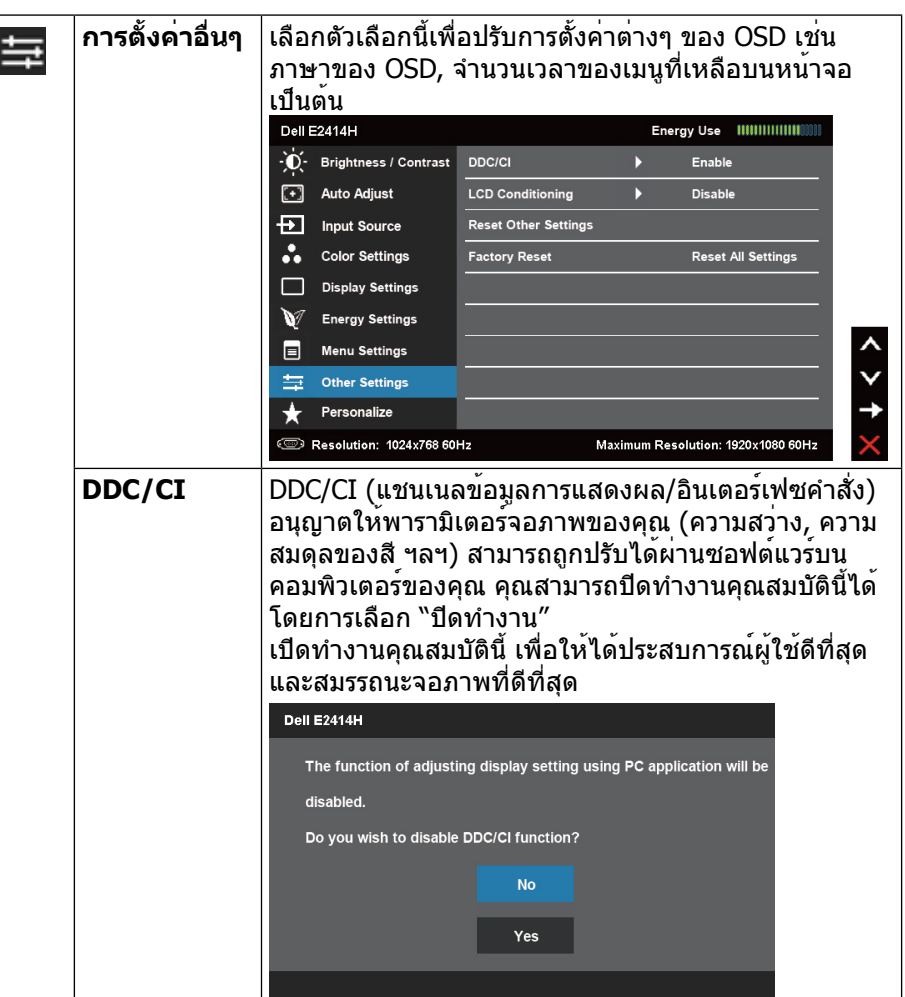

<span id="page-18-0"></span>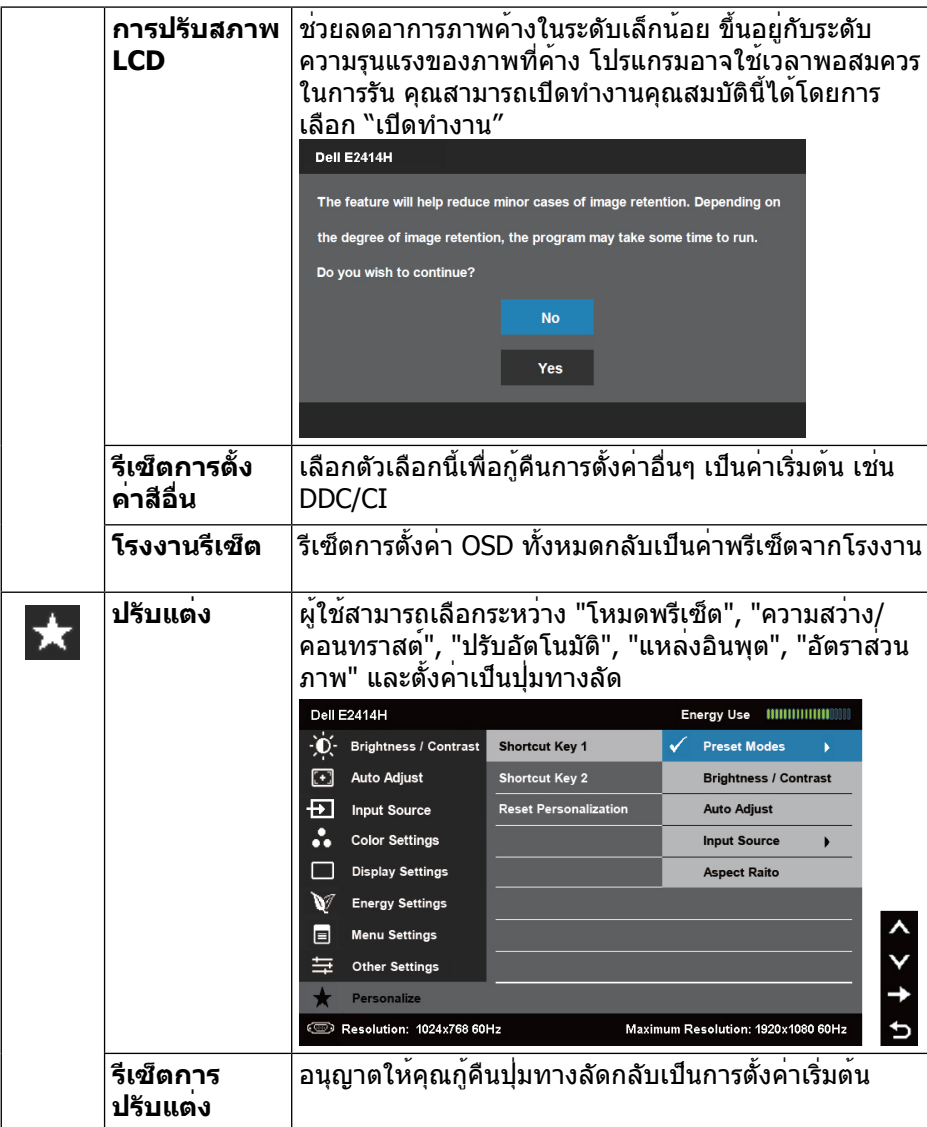

#### **ข้อความเตือน OSD**

เมื่อจอภาพไม่สนับสนุนโหมดความละเอียดใดๆ คุณจะเห็นข้อความต่อไปนี้:

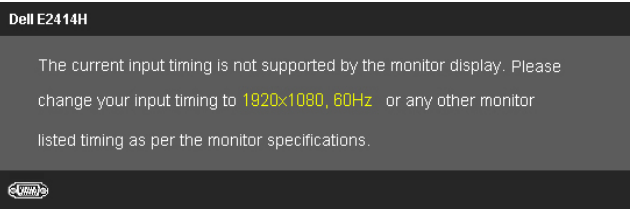

นี่หมายความว่า จอภาพไม่สามารถซิงโครไนซ์กับสัญญาณที่กำ ลังได้รับจาก คอมพิวเตอร ดู <u>ขอมูลจำเพาะของจอภาพ</u> สำหรับชวงความถี่แนวนอนและแนวตั้งที่ สามารถระบุได้โดยจอภาพนี้ โหมดที่แนะนำ คือ 1920 x 1080

#### คุณจะเห็นข้อความต่อไปนี้ก่อนที่ฟังก์ชั่น DDC/CI จะปิดทำ งาน

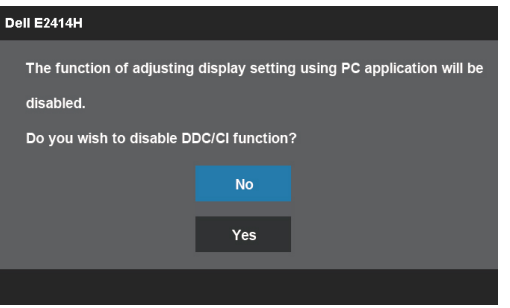

เมื่อจอภาพเข้าสู่โหมดประหยัดพลังงาน ข้อความต่อไปนี้จะปรากฏขึ้น:

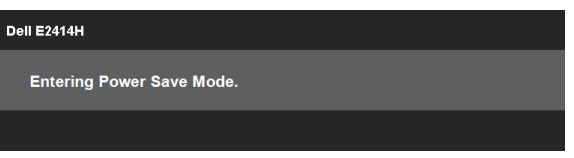

เปิดทำ งานคอมพิวเตอร์ และปลุกจอภาพขึ้นมา เพื่อเข้าถึงไปยัง **OSD**

<span id="page-19-0"></span>ถ้าคุณกดปุ่มใดๆ นอกเหนือจากปุ่มเพาเวอร์ หนึ่งในข้อความต่อไปนี้จะปรากฏขึ้น โดย ขึ้นอยู่กับอินพุตที่เลือก:

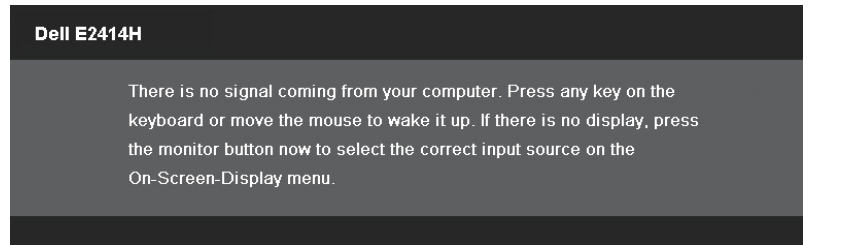

ถ้าอินพุต VGA หรือ DVI-D ถูกเลือกอยู่ และทั้งสาย VGA และ DVI-D ไม่ได้เชื่อมต่อ อยู่, กล้องโต้ตอบที่แสดงด้านล่างจะปรากฏขึ้น

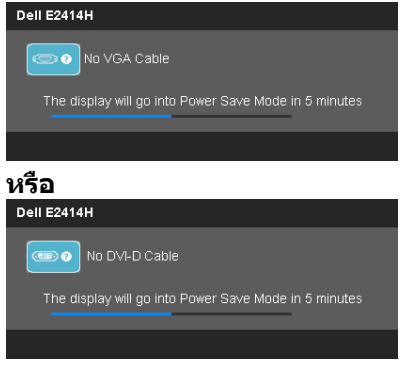

ดู การแก้ไขปัญหา สำ หรับข้อมูลเพิ่มเติม

### **การตั้งค่าความละเอียดมากที่สุด**

ใน Windows Vista®, Windows® 7 หรือ Windows® 8:

1. สำ หรับ Windows® 8 เท่านั้น, เลือกไทล์ เดสก์ทอป เพื่อสลับไปเป็นเดสก์ทอปแบบ คลาสสิก

- 2. คลิกขวาบนเดสก์ทอป และคลิก ความละเอียดหน้าจอ
- 3. คลิกรายการดึงลงของความละเอียดหน้าจอ และเลือก 1920 x 1080
- 4. คลิก ตกลง

ถาคุณไมเห็น 1920 x 1080 เป็นตัวเลือก*,* คุณอาจจำเป็นตองอัพเดตไดรเวอร<sup>์</sup>กราฟฟิก ของคุณ ขึ้นอยู่กับคอมพิวเตอร์ของคุณ ใหทำหนึ่งในกระบวนการต่อไปนี้ให้สมบูรณ์:

ถ้าคุณมีคอมพิวเตอร์เดสก์ทอปหรือคอมพิวเตอร์พกพา Dell:

• ไปที่ [www.dell.com/support,](www.dell.com/support) ป้อนแท็กบริการของคุณ และดาวน์โหลด ไดรเวอร์ล่าสุดสำ หรับกราฟฟิกการ์ดของคุณ

ถ้าคุณใช้คอมพิวเตอร์ที่ไม่ใช่ยี่ห้อ Dell (พกพาหรือเดสก์ทอป):

- ไปที่ไซต์สนับสนุนสำหรับคอมพิวเตอร์ของคุณ และดาวน์โหลดไดรเวอร์กราฟิก ล่าสุด
- ไปที่เว็บไซต์กราฟฟิกการ์ดของคุณ และดาวน์โหลดไดรเวอร์กราฟฟิกล่าสุด

### **การใช้ที่เอียง**

#### **ที่เอียง**

ด้วยขาตั้งในตัว คุณสามารถเอียงจอภาพไปเป็นมุมการรับชมที่สบายที่สุด **ทั่วไป 5° (มากที่สุด 5.5°) ทั่วไป 21° (มากที่สุด 22°)** 

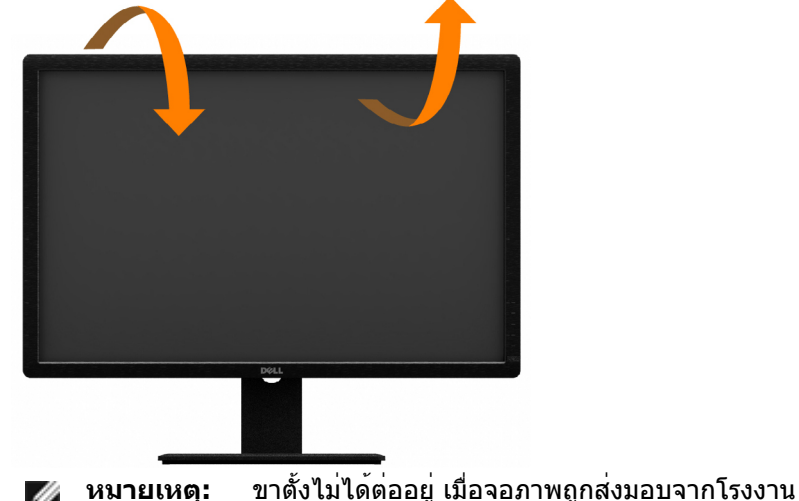

## <span id="page-20-0"></span>**การแก้ไขปัญหา**

**ข้อควรระวัง:** ก่อนที่คุณจะเริ่มกระบวนการใดๆ ในส่วนนี้ ให้ทำ ตาม ขั้นตอน เพื่อความปลอดภัย

#### **ทดสอบตัวเอง**

จอภาพของคุณมีคุณสมบัติการทดสอบตัวเอง ที่อนุญาตให้คุณตรวจสอบว่าจอภาพ ทำ งานอย่างเหมาะสมหรือไม่ ถ้าจอภาพและคอมพิวเตอร์ของคุณเชื่อมต่ออย่าง เหมาะสม แต่หน้าจอก็ยังคงมืดอยู่ ให้รันการทดสอบตัวเอง โดยดำ เนินการตามขั้นตอน ต่อไปนี้:

- 1. ปิดทั้งคอมพิวเตอร์และจอภาพ
- 2. ถอดปลั๊กสายเคเบิลวิดีโอจากด้านหลังของคอมพิวเตอร์ เพื่อให้มั่นใจถึง กระบวนการทดสอบตัวเองอย่างเหมาะสม, ให้ถอดทั้งสายเคเบิลดิจิตอล (ขั้วต่อสี ขาว) และสายเคเบิลอนาล็อก (ขั้วต่อสีน้ำ เงิน) จากด้านหลังของคอมพิวเตอร์
- 3. เปิดจอภาพ

กล่องโต้ตอบแบบลอยควรปรากฏบนหน้าจอ (บนพื้นหลังสีดำ ) ถ้าจอภาพไม่สามารถ รับรู้ถึงสัญญาณวิดีโอ และทำ งานอย่างถูกต้อง ในขณะที่อยู่ในโหมดทดสอบตัวเอง LED เพาเวอร์จะติดเป็นสีน้ำ เงิน นอกจากนี้ ขึ้นอยู่กับอินพุตที่เลือก กล่องโต้ตอบแบบใดแบบ หนึ่งที่แสดงด้านล่าง จะเลื่อนตลอดทั่วทั้งหน้าจออย่างต่อเนื่อง

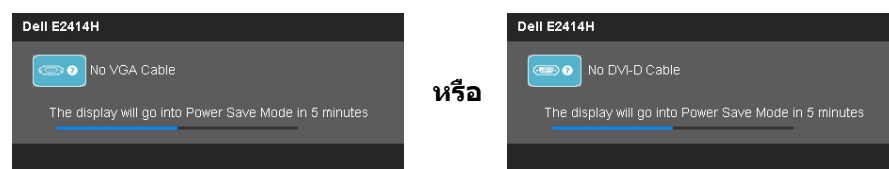

- 4. นอกจากนั้น กล่องนี้ยังปรากฏขึ้นระหว่างการทำ งานระบบตามปกติ ถ้าสายเคเบิล วิดีโอถูกตัดการเชื่อมต่อหรือเสียหายด้วย
- 5. ปิดจอภาพของคุณ และเชื่อมต่อสายเคเบิลวิดีโอใหม่ จากนั้นเปิดทั้งคอมพิวเตอร์ และจอภาพ

ถ้าหน้าจอของจอภาพยังคงว่างอีกหลังจากที่คุณใช้กระบวนการก่อนหน้านี้แล้ว ให้ ิตรวจสอบคอนโทรลเลอร์วิดีโอและคอมพิวเตอร์ เนื่องจากจอภาพของคุณทำงานได้ อย่างถูกต้อง

### **การวินิจฉัยในตัว**

จอภาพของคุณมีเครื่องมือการวินิจฉัยในตัว ที่ช่วยคุณหาว่าความผิดปกติของหน้าจอที่ คุณเผชิญอยู่ เป็นปัญหากับจอภาพของคุณ หรือกับคอมพิวเตอร์และวิดีโอการ์ดของคุณ

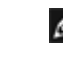

**หมายเหตุ:** คุณสามารถรันการวินิจฉัยในตัวได้เฉพาะเมื่อสายเคเบิลวิดีโอไม่ได้ เสียบอยู่ และจอภาพอยู่ใน โหมดทดสอบตัวเอง เท่านั้น

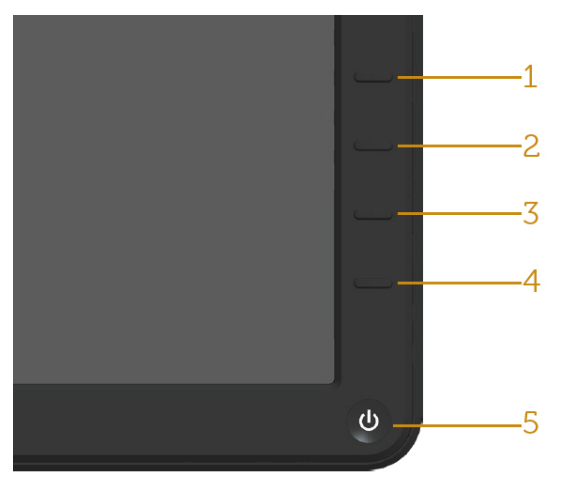

ในการรันการวินิจฉัยในตัว:

- 1. ตรวจดูให้แน่ใจว่าหน้าจอสะอาด (ไม่มีอนุภาคฝุ่นบนพื้นผิวของหน้าจอ)
- 2. ถอดปลั๊กสายเคเบิลวิดีโอจากด้านหลังของคอมพิวเตอร์หรือจอภาพ จากนั้นจอภาพ จะเข้าไปยังโหมดทดสอบตัวเอง
- 3. กด ปุ่ม **1** และ ปุ่ม **4** บนแผงด้านหน้าค้างไว้พร้อมกันเป็นเวลา 2 วินาที หน้าจอสี เทาจะปรากฏขึ้น
- 4. ตรวจสอบหน้าจอเพื่อหาความผิดปกติอย่างละเอียด
- 5. กดปุ่ม Button **4** บนแผงด้านหน้าอีกครั้ง สีของหน้าจอจะเปลี่ยนเป็นสีแดง
- 6. ตรวจสอบจอแสดงผลเพื่อหาความผิดปกติ
- 7. ทำ ซ้ำ ขั้นตอนที่ 5 และ 6 เพื่อตรวจสอบจอแสดงผลในหน้าจอสีเขียว, สีน้ำ เงิน, สี ดำ , สีขาว

การทดสอบสมบูรณ์เมื่อหน้าจอสีขาวปรากฏขึ้น เพื่อที่จะออก, กดปุ่ม **4** อีกครั้ง ถ้าคุณตรวจไม่พบความผิดปกติใดๆ บนหน้าจอเมื่อใช้เครื่องมือการวินิจฉัยในตัว หมายความว่าจอภาพทำ งานเป็นปกติ ให้ตรวจสอบวิดีโอการ์ดและคอมพิวเตอร์

### <span id="page-21-0"></span>**ปัญหาทั่วไป**

ตารางต่อไปนี้ประกอบด้วยขอมูลทั่วไป เกี่ยวกับปัญหาที่เกิดกับจอภาพทั่วไปที่คุณอาจ พบ และทางแกไขปัญหาที่อาจทำได

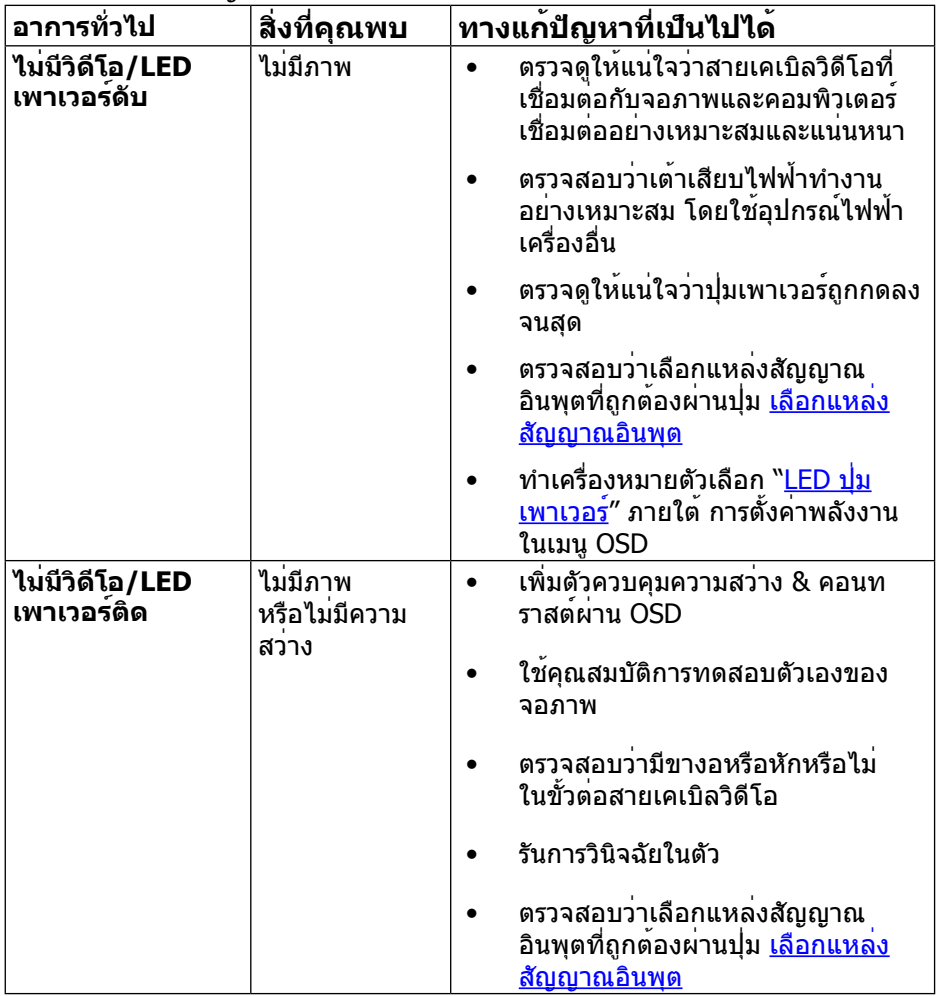

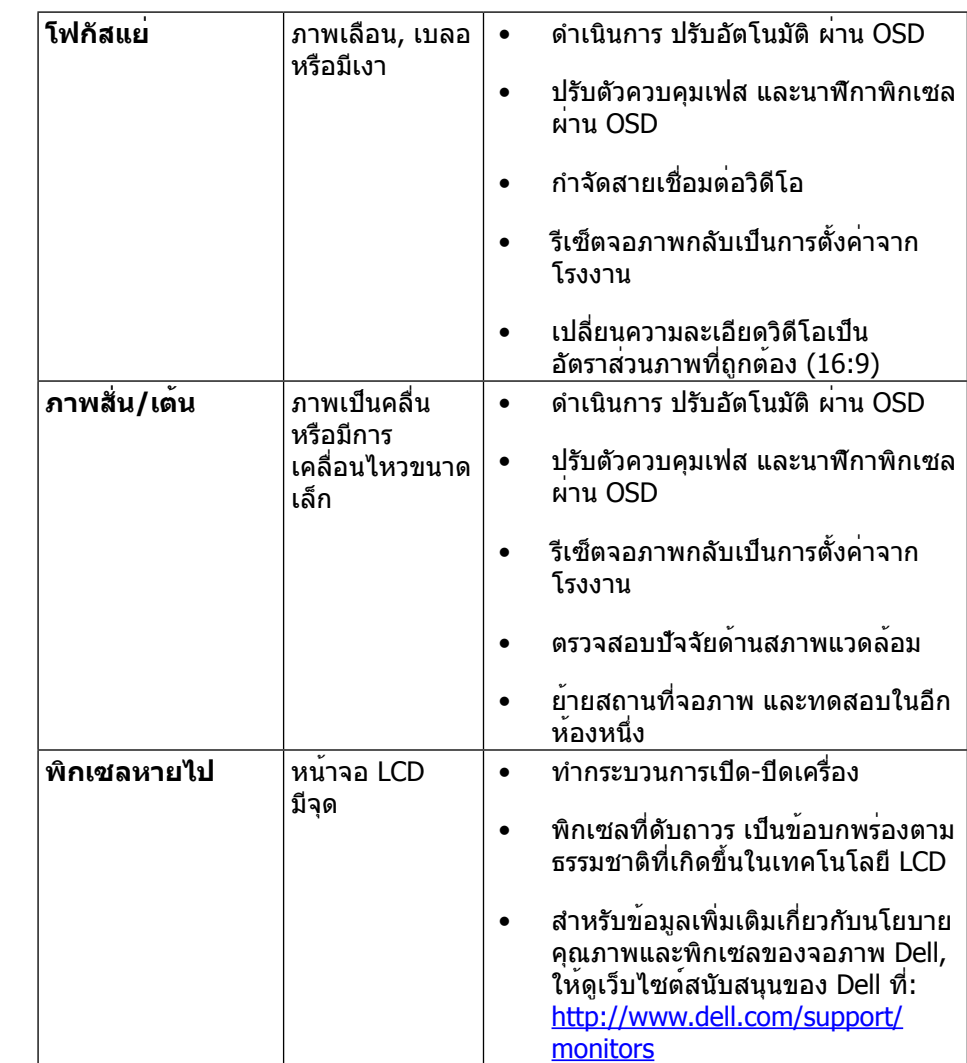

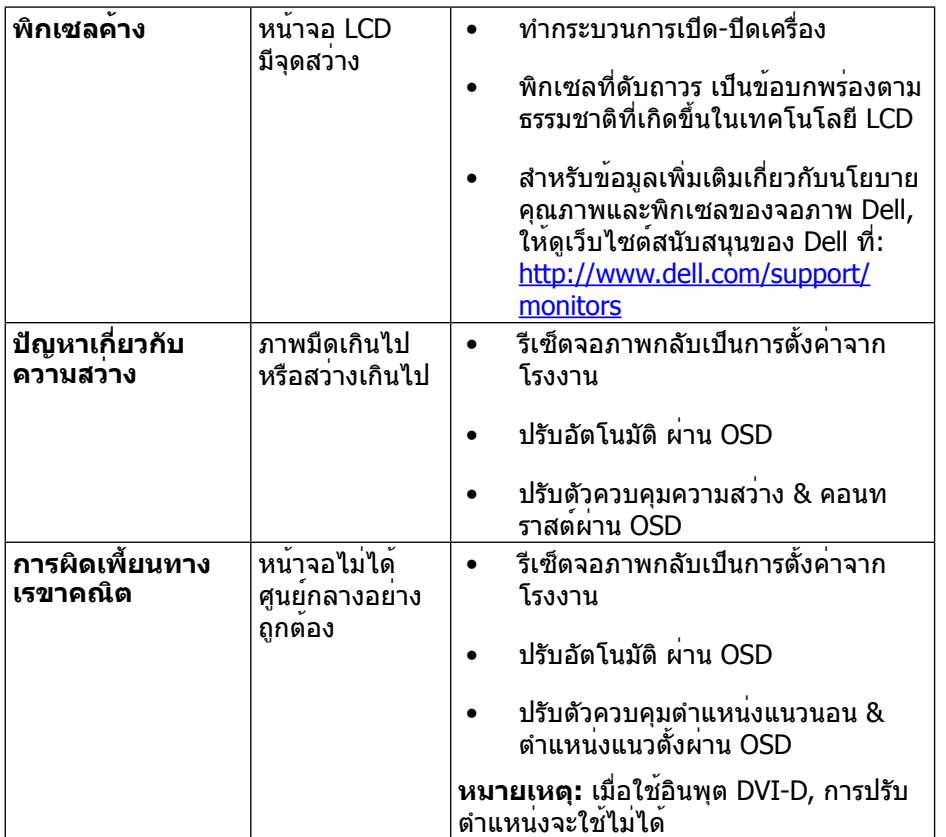

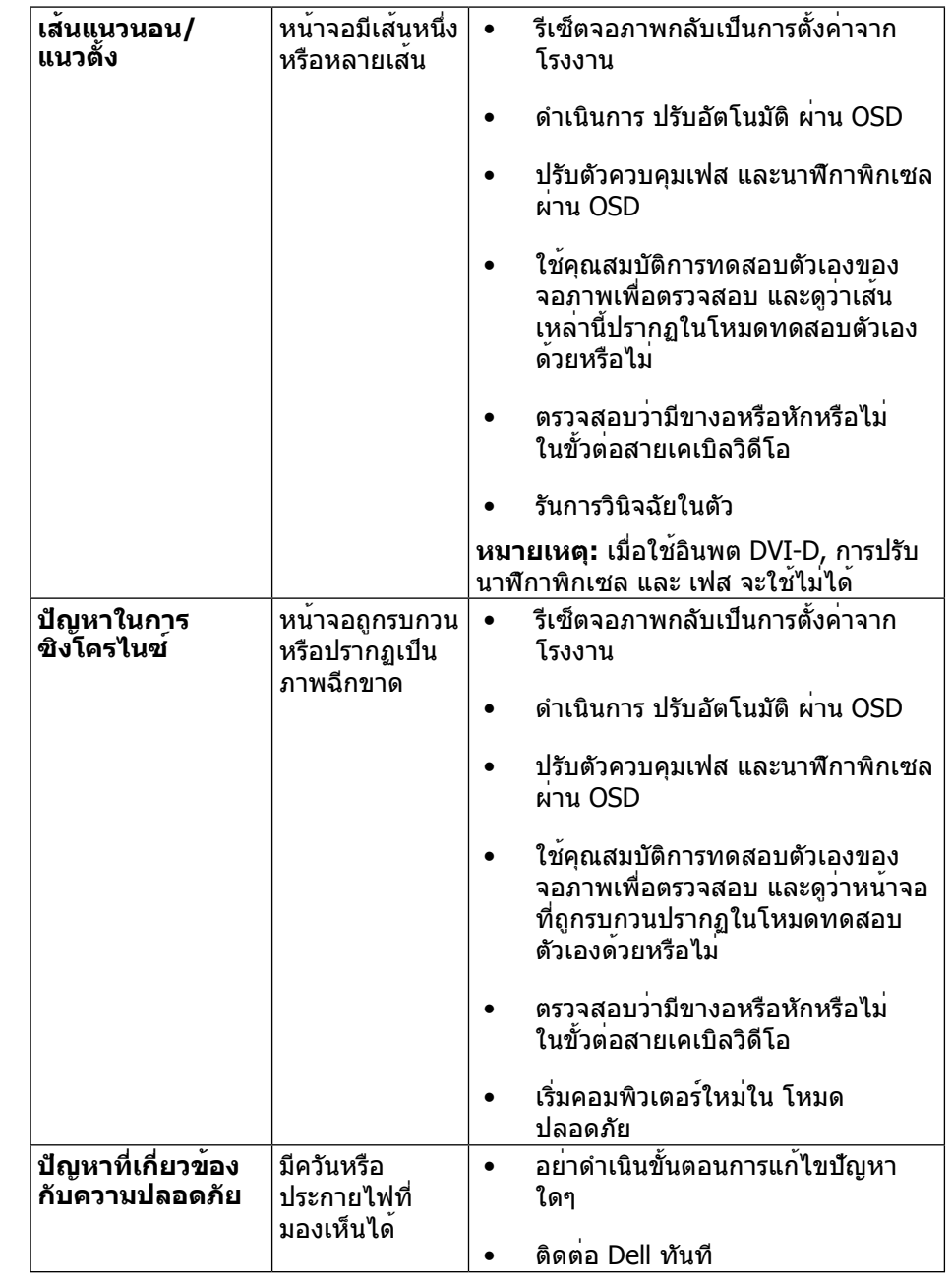

<span id="page-23-0"></span>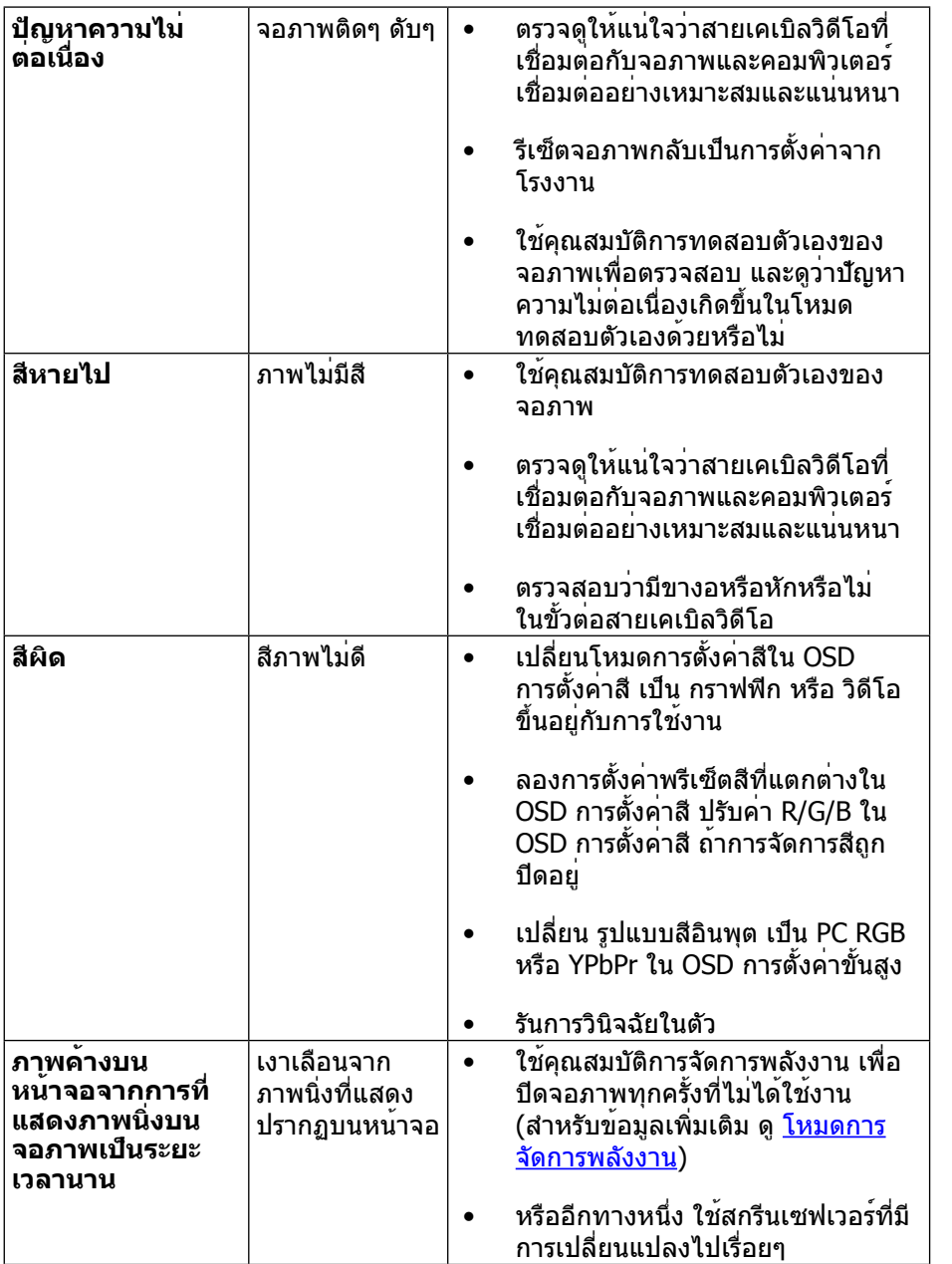

## **ปัญหาเฉพาะของผลิตภัณฑ์**

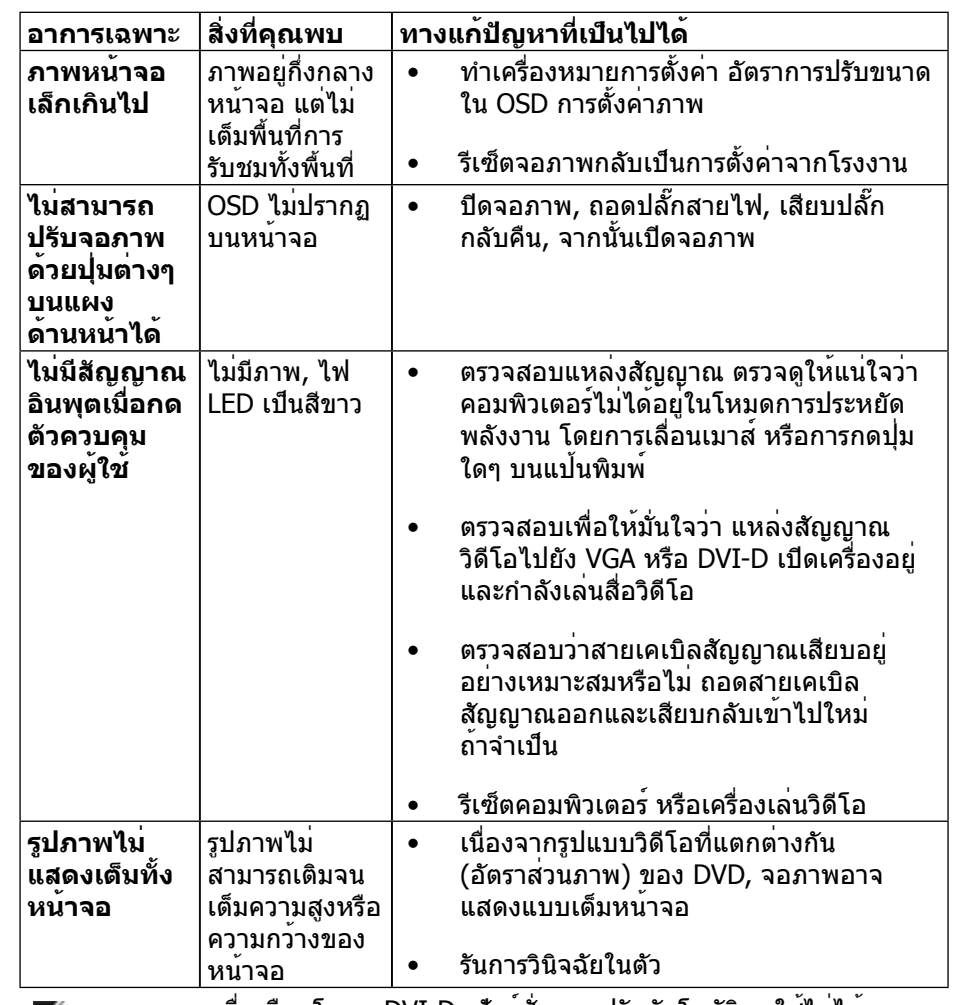

**หมายเหตุ:** เมื่อเลือกโหมด DVI-D, ฟังก์ชั่น การปรับอัตโนมัติ จะใช้ไม่ได้

### <span id="page-24-0"></span>**ภาคผนวก**

# **คำ�เตือน: ขั้นตอนเพื่อความปลอดภัย**

**คำ�เตือน:** การใช้ตัวควบคุม การปรับแต่ง หรือกระบวนการอื่นๆ นอกเหนือจากที่ ระบุในเอกสารฉบับนี้ อาจเป็นผลให้เกิดไฟฟ้าช็อต อันตรายจากไฟฟ้า และ/หรือ อันตรายทางกล

สำ หรับข้อมูลเกี่ยวกับขั้นตอนเพื่อความปลอดภัย ให้ดู คู่มือข้อมูลผลิตภัณฑ์

### **ประกาศ FCC (สหรัฐอเมริกาเท่านั้น) และข้อมูลเกี่ยวกับ ระเบียบข้อบังคับอื่นๆ**

สำ หรับประกาศ FCC และข้อมูลเกี่ยวกับระเบียบข้อบังคับอื่นๆ ให้ดูเว็บไซต์ความ สอดคล้องกับระเบียบข้อบังคับที่: [http://www.dell.com/regulatory\\_compliance](http://www.dell.com/regulatory_compliance)

### <span id="page-24-1"></span>**การติดต่อ Dell**

สำ หรับลูกค้าในสหรัฐอเมริกา ติดต่อที่หมายเลข 800-WWW-DELL (800-999-3355)

**หมายเหตุ:** ถ้าคุณไม่มีการเชื่อมต่ออินเทอร์เน็ตที่ใช้งานได้ คุณสามารถหาข้อมูล การติดต่อได้จากใบสั่งซื้อ สลิปบรรจุภัณฑ์ บิล หรือแคตาล็อกผลิตภัณฑ์ Dell

Dell มีตัวเลือกการสนับสนุนและบริการออนไลน์ และทางโทรศัพท์หลายอย่าง ความสามารถในการใช้งานได้แตกต่างกันในแต่ละประเทศและผลิตภัณฑ์ต่างๆ และ บริการบางอย่างอาจใช้ไม่ได้ในพื้นที่ของคุณ ในการติดต่อ Dell สำ หรับฝ่ายขาย, การ สนับสนุนด้านเทคนิค หรือปัญหาเกี่ยวกับบริการลูกค้า:

- **1.** ไปที่เว็บไซต์<http://www.dell.com/support>/
- **2.** ตรวจสอบประเทศหรือภูมิภาคของคุณในเมนู เลือกประเทศ/ภูมิภาค ที่ส่วนล่าง ของหน้า
- **3.** คลิก ติดต่อเรา ที่ด้านซ้ายของหน้า
- **4.** เลือกลิงค์บริการหรือการสนับสนุนที่เหมาะสมตามความต้องการของคุณ
- **5.** เลือกวิธีในการติดต่อ Dell ที่คุณติดต่อได้สะดวก

## **การตั้งค่าจอภาพของคุณ**

### **ตั้งค่าความละเอียดจอแสดงผลเป็น 1920 x 1080 (สูงที่สุด)**

เพื่อให้ได้สมรรถนะในการแสดงผลดีที่สุดในขณะที่ใช้ระบบปฏิบัติการ Microsoft Windows, ให้ตั้งค่าความละเอียดการแสดงผลเป็น 1920 x 1080 พิกเซล โดยทำ ตาม ขั้นตอนต่อไปนี้:

ใน Windows XP®:

- 1. คลิกขวาบนเดสก์ทอป และคลิก คุณสมบัติ
- 2. เลือกแท็บ การตั้งค่า

3. เลื่อนแถบตัวเลื่อนไปทางขวา โดยการกดปุ่มเมาส์ซ้ายค้างไว้ และปรับความละเอียด หน้าจอไปที่ 1920 x 1080

4. คลิก ตกลง

ใน Windows Vista®, Windows® 7 หรือ Windows® 8 :

1. คลิกขวาบนเดสก์ทอป และคลิก การปรับแต่ง

2. คลิก เปลี่ยนการตั้งค่าการแสดงผล

3. เลื่อนแถบตัวเลื่อนไปทางขวา โดยการกดปุ่มเมาส์ซ้ายค้างไว้ และปรับความละเอียด หน้าจอไปที่ 1920 x 1080

4. คลิก ตกลง

ถ้าคุณไม่เห็น 1920 x 1080 เป็นตัวเลือก, คุณอาจจำ เป็นต้องอัพเดตไดรเวอร์กราฟฟิก ของคุณ โปรดเลือกสถานการณ์ด้านล่างที่ตรงกับระบบคอมพิวเตอร์ที่คุณกำ ลังใช้ที่สุด และปฏิบัติตามขั้นตอนที่ให้ไว้:

1: [ถ้าคุณมีคอมพิวเตอร์เดสก์ทอป Dell™ หรือคอมพิวเตอร์พกพา Dell™ ที่สามารถ](#page-25-1) <u>ี <del>......................</del>.</u><br>เข้าถึงอินเทอร์เน็ตได<sup>้</sup>

2: [ถ้าคุณมีคอมพิวเตอร์เดสก์ทอป, คอมพิวเตอร์พกพา หรือกราฟฟิกการ์ดที่ไม่ใช่ยี่ห้อ](#page-25-2)  [Dell™](#page-25-2)

[กลับไปยังหน้าสารบัญ](#page-25-2)

### <span id="page-25-1"></span><span id="page-25-0"></span>**ถ้าคุณมีคอมพิวเตอร์เดสก์ทอป Dell หรือคอมพิวเตอร์** พกพา Dell ที่สามารถเขาถึงอินเทอรเน็ตได

1. ไปที่ [http://www.dell.com/support/](http://www.dell.com/support), ป้อนแท็กบริการของคุณ และดาวน์โหลด ไดรเวอร์ล่าสุดสำ หรับกราฟฟิกการ์ดของคุณ

2. หลังจากที่ติดตั้งไดรเวอร์สำ หรับกราฟฟิกอะแดปเตอร์ของคุณแล้ว พยายามตั้งค่า ความละเอียดเป็น 1920 x 1080 อีกครั้ง

**หมายเหตุ:** ถ้าคุณไม่สามารถตั้งค่าความละเอียดเป็น 1920 x 1080 ได้ โปรดติดตอ Dell™ เพื่อสอบถามเกี่ยวกับกราฟฟิกอะแดปเตอรที่สนับสนุนความ ละเอียดเหล่านี้

### <span id="page-25-2"></span>**ถ้าคุณมีคอมพิวเตอร์เดสก์ทอป, คอมพิวเตอร์พกพา หรือกราฟฟิกการ์ดที่ไม่ใช่ยี่ห้อ Dell**

ใน Windows XP®:

- 1. คลิกขวาบนเดสก์ทอป และคลิก คุณสมบัติ
- 2. เลือกแท็บ การตั้งค่า
- 3. เลือก ขั้นสูง

ี่ 4. ระบุผู้จำหน่ายกราฟฟิกคอนโทรลเลอร์ของคุณ จากคำอธิบายที่ด้านบนของหน้าต่าง (เช่น NVIDIA, ATI, Intel ฯลฯ)

5. อ้างอิงจากเว็บไซต์ของผู้จำ หน่ายกราฟฟิกการ์ดสำ หรับไดรเวอร์ที่อัพเดต (ตัวอย่างเช่น,<http://www.ATI.com>หรือ <http://www.NVIDIA.com>)

6. หลังจากที่ติดตั้งไดรเวอร์สำ หรับกราฟฟิกอะแดปเตอร์ของคุณแล้ว พยายามตั้งค่า ความละเอียดเป็น 1920 x 1080 อีกครั้ง

ใน Windows Vista®, Windows® 7 หรือ Windows® 8 :

1. คลิกขวาบนเดสก์ทอป และคลิก การปรับแต่ง

2. คลิก เปลี่ยนการตั้งค่าการแสดงผล

3. คลิก การตั้งค่าขั้นสูง

ี่ 4. ระบุผู้จำหน่ายกราฟฟิกคอนโทรลเลอร์ของคุณ จากคำอธิบายที่ด้านบนของหน้าต่าง (เช่น NVIDIA, ATI, Intel ฯลฯ)

5. อ้างอิงจากเว็บไซต์ของผู้จำ หน่ายกราฟฟิกการ์ดสำ หรับไดรเวอร์ที่อัพเดต (ตัวอย่างเช่น<http://www.ATI.com>หรือ <http://www.NVIDIA.com> )

6. หลังจากที่ติดตั้งไดรเวอร์สำ หรับกราฟฟิกอะแดปเตอร์ของคุณแล้ว พยายามตั้งค่า ความละเอียดเป็น 1920 x 1080 อีกครั้ง

**หมายเหตุ:** ถ้าคุณไม่สามารถตั้งค่าความละเอียดเป็น 1920 x 1080 ได้ โปรด  $\mathscr{U}$ ติดต่อผู้ผลิตของคอมพิวเตอร์ของคุณ หรือพิจารณาซื้อกราฟฟิกอะแดปเตอร์ที่ สนับสนุนความละเอียดวิดีโอที่ 1920 x 1080

### <span id="page-26-0"></span>**กระบวนการสำ�หรับการตั้งค่าจอภาพคู่ใน Windows Vista®, Windows® 7 หรือ Windows® 8**

#### **สารบัญ**

- (a) **[สำ�หรับ Windows Vista](#page-26-1)®**
- (b) **[สำ�หรับ Windows®](#page-27-0) 7**
- (c) **[สำ�หรับ Windows®](#page-27-1) 8**
- (d) **การตั้งค่ารูปแบบการแสดงผลสำ�หรับหลายจอภาพ**

#### (a) **สำ�หรับ Windows Vista®**

<span id="page-26-1"></span>เชื่อมต่อจอภาพภายนอกเข้ากับโน้ตบุ๊คหรือคอมพิวเตอร์เดสก์ทอปโดยใช้สายเคเบิล วิดีโอ (VGA, DVI, DP, HDMI ฯลฯ) และทำ ตามวิธีการติดตั้งด้านล่าง

#### **วิธีที่ 1: การใช้ทางลัดแป้นพิมพ์ "Win+P"**

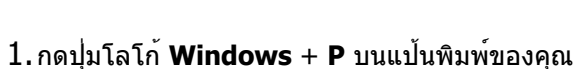

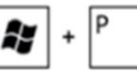

- Ay |
- 2. ในขณะที่กดปุ่มโลโก้ **Windows**, กด **P** เพื่อสลับระหว่างการเลือกการแสดงผล แบบต่างๆ

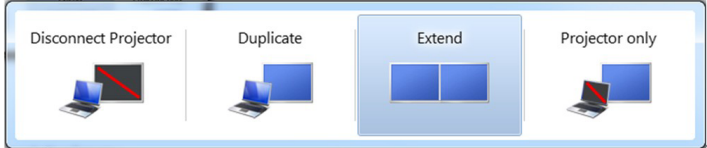

#### **วิธีที่ 2: การใช้เมนู "การปรับแต่ง"**

1.คลิกขวาบนเดสก์ทอป และคลิก **การปรับแต่ง** 2.คลิก **การตั้งค่าการแสดงผล**

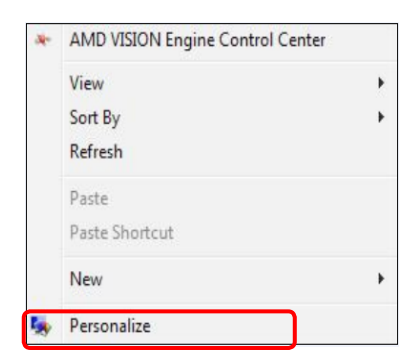

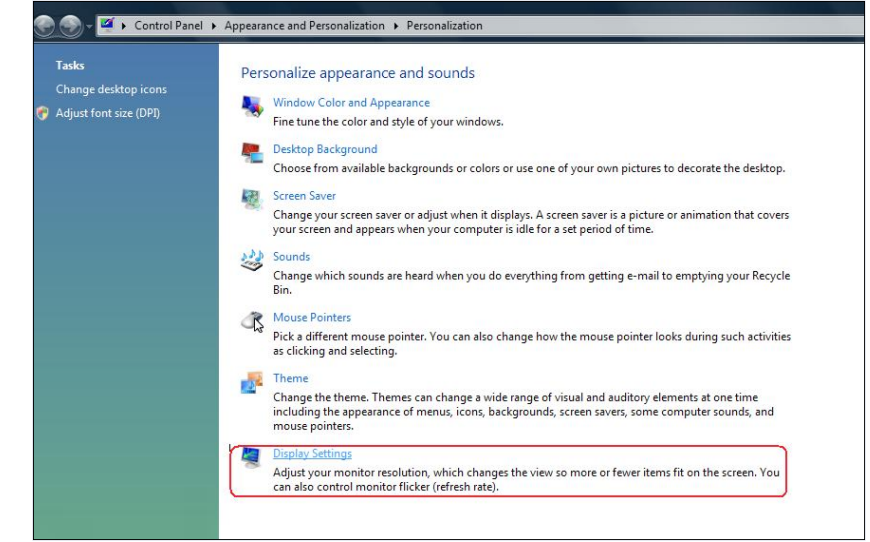

#### 3.คลิก **ระบุจอภาพ**

 คุณอาจจำ เป็นต้องเริ่มระบบใหม่ และทำ ขั้นตอนที่ 1 ถึง 3 ซ้ำ ถ้าระบบตรวจ ไม่พบจอภาพที่เพิ่มเข้ามา

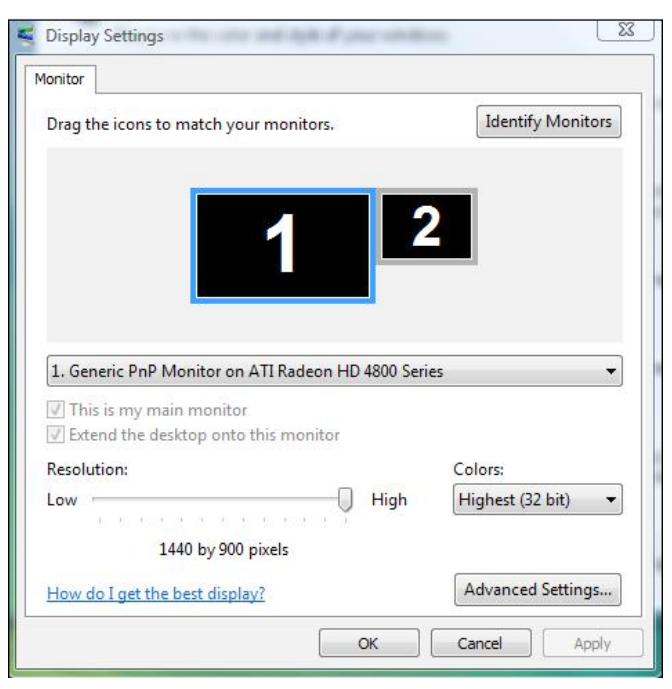

#### (b) **สำ�หรับ Windows® 7**

<span id="page-27-0"></span>เชื่อมต่อจอภาพภายนอกเข้ากับโน้ตบุ๊คหรือคอมพิวเตอร์เดสก์ทอปโดยใช้สายเคเบิล วิดีโอ (VGA, DVI, DP, HDMI ฯลฯ) และทำ ตามวิธีการติดตั้งด้านล่าง **วิธีที่ 1: การใช้ทางลัดแป้นพิมพ์ "Win+P"** 

1. กดปุ่มโลโก้ **Windows** + **P** บนแป้นพิมพ์ของคุณ

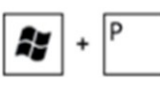

2. ในขณะที่กดปุ่มโลโก้ **Windows**, กด **P** เพื่อสลับระหว่างการเลือกการแสดงผล แบบต่างๆ

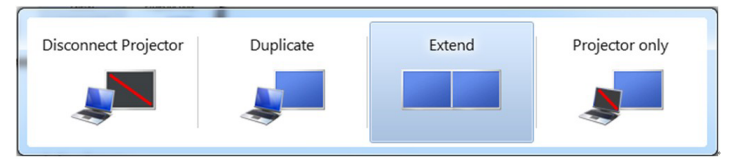

#### **วิธีที่ 2: การใช้เมนู "ความละเอียดหน้าจอ"**

- 1. คลิกขวาบนเดสก์ทอป และคลิก **ความละเอียดหน้าจอ**
- 2. คลิก **หลายจอแสดงผล** เพื่อเลือกการเลือกจอแสดงผล ถ้าคุณไม่เห็นจอภาพ เพิ่มเติมในรายการ, คลิก **ตรวจจับ**
	- คุณอาจจำ เป็นต้องเริ่มระบบใหม่ และทำ ขั้นตอนที่ 1 ถึง 3 ซ้ำ ถ้าระบบตรวจ ไม่พบจอภาพที่เพิ่มเข้ามา

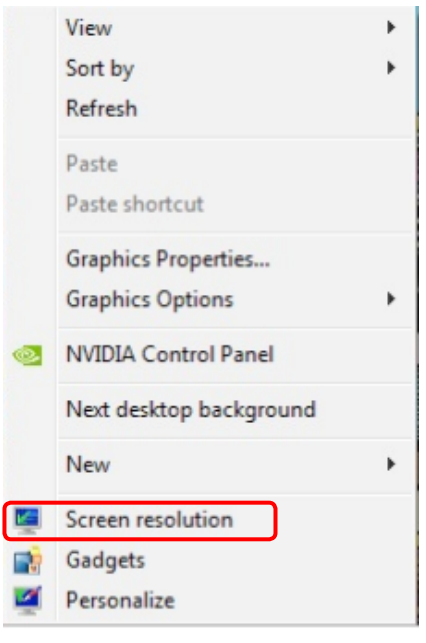

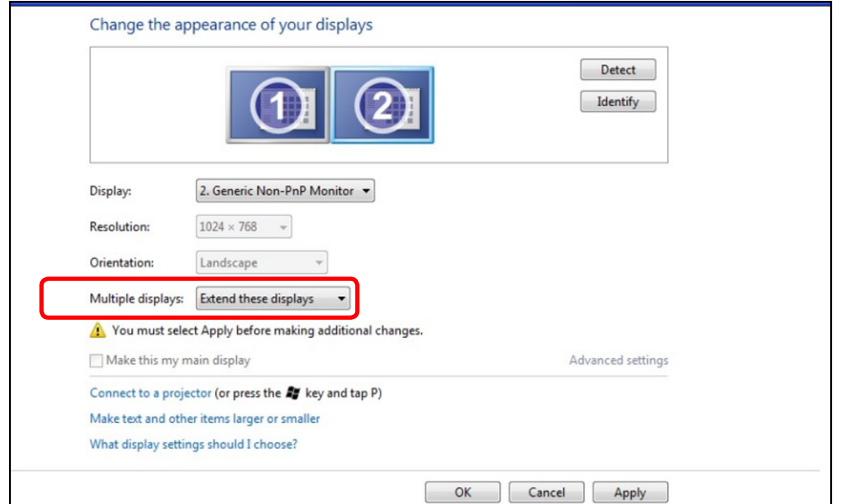

#### (c) **สำ�หรับ Windows® 8**

<span id="page-27-1"></span>เชื่อมต่อจอภาพภายนอกเข้ากับโน้ตบุ๊คหรือคอมพิวเตอร์เดสก์ทอปโดยใช้สายเคเบิล วิดีโอ (VGA, DVI, DP, HDMI ฯลฯ) และทำ ตามวิธีการติดตั้งด้านล่าง

**วิธีที่ 1: การใช้ทางลัดแป้นพิมพ์ "Win+P"** 

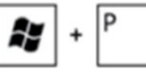

1. กดปุ่มโลโก้ **Windows** + **P** บนแป้นพิมพ์ของคุณ

2. ในขณะที่กดปุ่มโลโก้ Windows **ค้างไว้**, กด **P** เพื่อสลับระหว่างการเลือกการ แสดงผลแบบต่างๆ

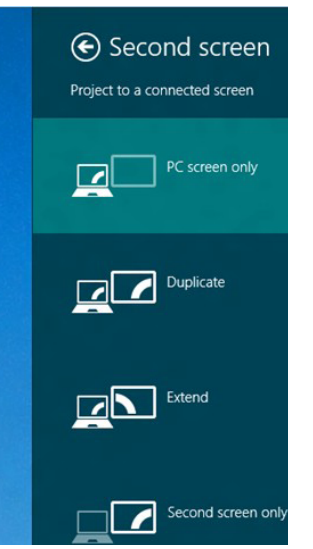

#### **วิธีที่ 2: การใช้เมนู "ความละเอียดหน้าจอ"**

1. จากหน้าจอ เริ่ม, เลือกไทล์ **เดสก์ทอป** เพื่อสลับไปเป็นเดสก์ทอปแบบคลาสสิก

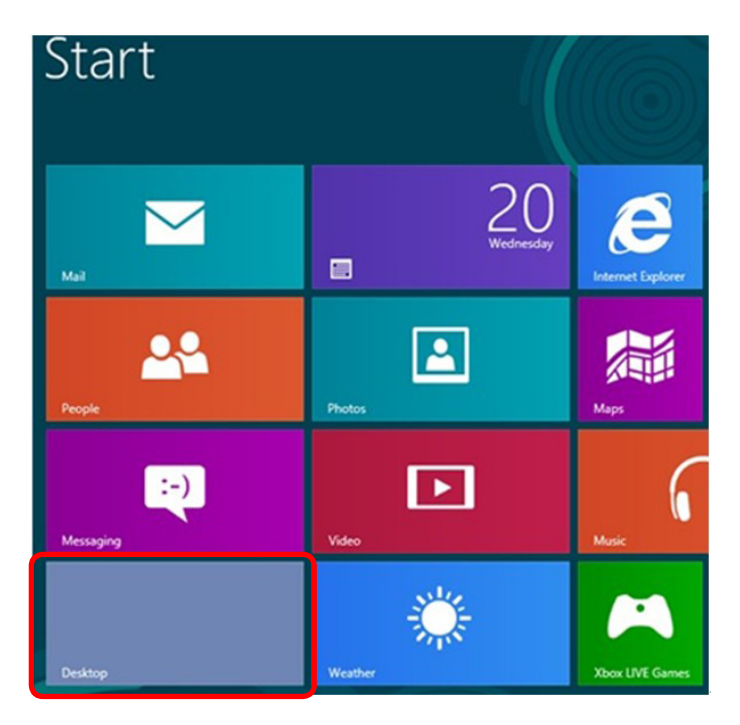

- 2. คลิกขวาบนเดสก์ทอป และคลิก **ความละเอียดหน้าจอ**
- 3. คลิก **หลายจอแสดงผล** เพื่อเลือกการเลือกจอแสดงผล ถ้าคุณไม่เห็นจอภาพ เพิ่มเติมในรายการ, คลิก **ตรวจจับ**
	- คุณอาจจำเป็นตองเริ่มระบบใหม่ และทำขั้นตอนที่ 1 ถึง 3 ซ้ำ ถาระบบตรวจ ไม่พบจอภาพที่เพิ่มเข้ามา

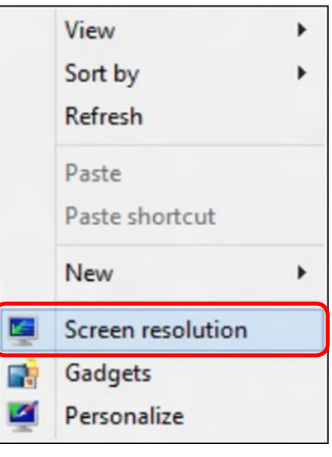

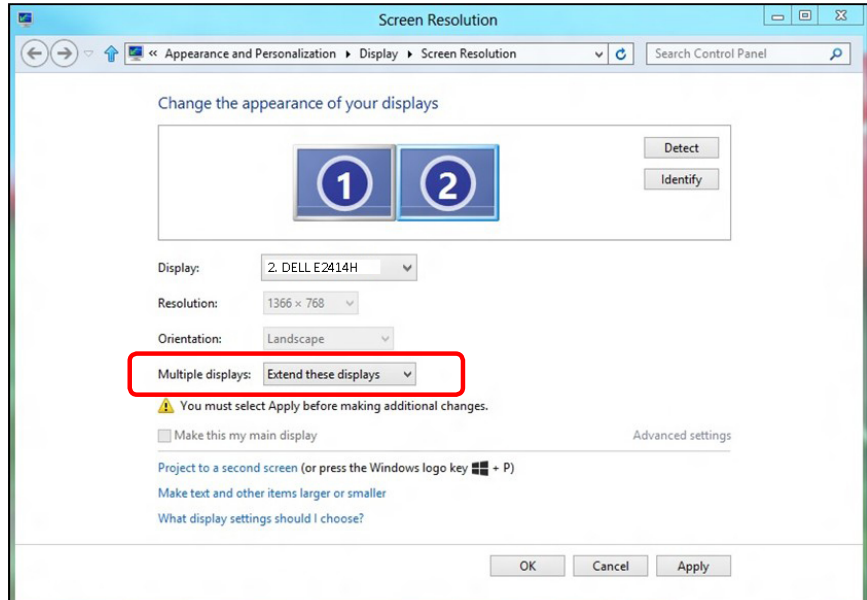

#### (d) **การตั้งค่ารูปแบบการแสดงผลสำ�หรับหลายจอภาพ**

หลังจากที่ตั้งค่าการแสดงผลหลายจอภาพเสร็จแล้ว, ผู้ใช้สามารถเลือกรูปแบบการ แสดงผลที่ต้องการจากเมนู **หลายจอแสดงผล** ได้: ทำ ซ้ำ , ขยาย, แสดงเดสก์ทอป เปิด

**ทำ�ซ้ำ�จอแสดงผลเหล่านี้: แสดงหน้าจอเดียวกันบนจอภาพสองจอด้วย ความละเอียดเดียวกัน โดยเลือกจากจอภาพที่มีความละเอียดต่ำ�กว่า**

#### **(i) สำ�หรับ Windows Vista®**

[ไม่มีการทำ ซ้ำ ]

#### **(ii) สำ�หรับ Windows® 7**

Change the appearance of your displays

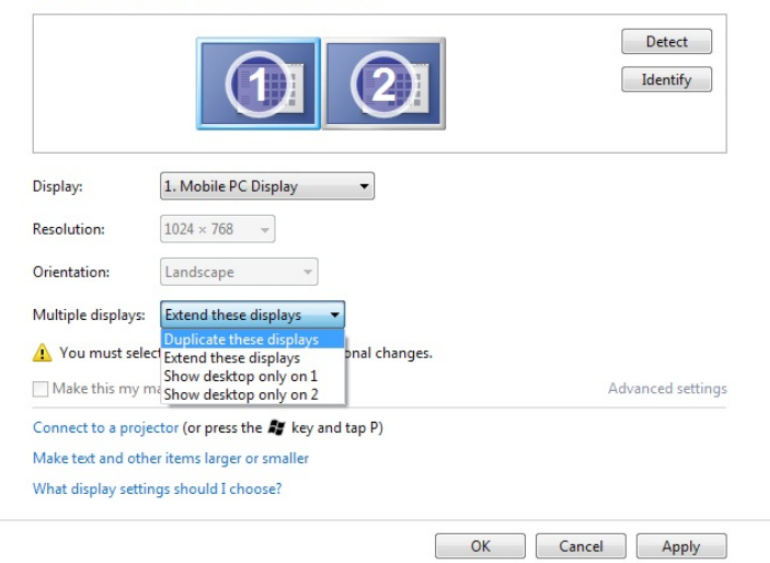

#### **(iii) สำ�หรับ Windows® 8**

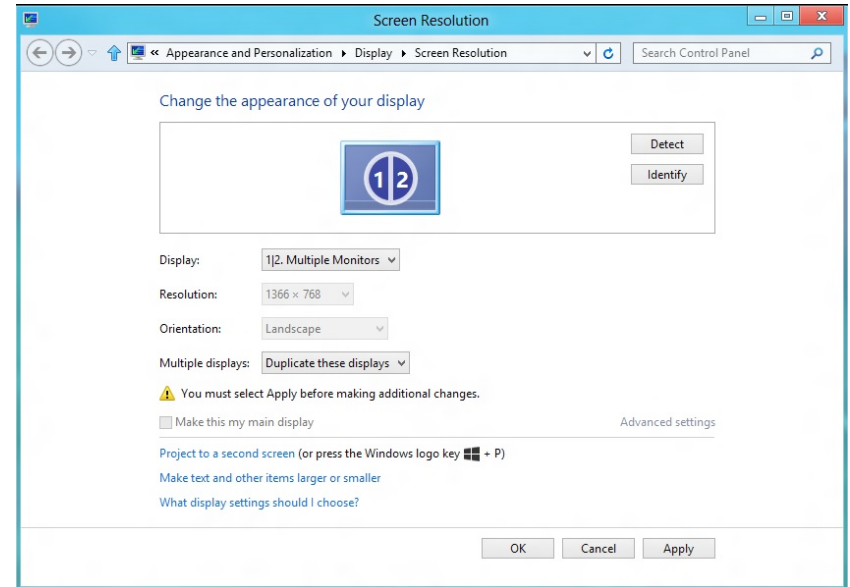

**ขยายจอแสดงผลเหล่านี้:** แนะนำ ให้ใช้ตัวเลือกนี้เมื่อจอภาพภายนอกเชื่อมต่อ ้อย่กับคอมพิวเตอร์โน้ตบุ๊ค และจอภาพแต่ละจอสามารถแสดงหน้าจอที่แตกต่าง กันอย่างอิสระ เพื่อเพิ่มความสะดวกให้กับผู้ใช้มากขึ้น ตำ แหน่งสัมพัทธ์ของ หน้าจอต่างๆ สามารถถูกตั้งค่าได้ที่นี่ ตัวอย่างเช่น จอภาพ 1 อาจถูกตั้งค่าให้อยู่ ทางซ้ายของจอภาพ 2 หรือในทางกลับกัน การตั้งค่านี้ขึ้นอยู่กับตำ แหน่งทาง กายภาพของจอภาพ LCD เมื่อเทียบกับเดสก์ทอป เส้นแนวนอนที่แสดงบนจอภาพ ทั้งสอง สามารถถูกอ้างอิงบนโน้ตบุ๊คหรือจอภาพภายนอก นี่เป็นตัวเลือกที่สามารถ ปรับได้ทั้งหมด และสิ่งที่ผู้ใช้ต้องทำ ก็คือการลากจอภาพของหน้าจอหลักไปยัง จอภาพที่ขยาย

#### **(i) สำ�หรับ Windows Vista®**

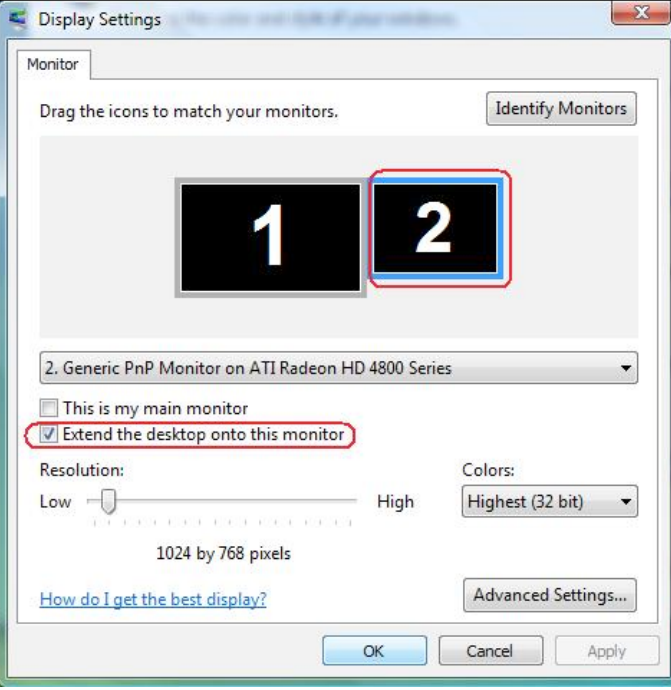

#### **(ii) สำ�หรับ Windows® 7**

Change the appearance of your displays

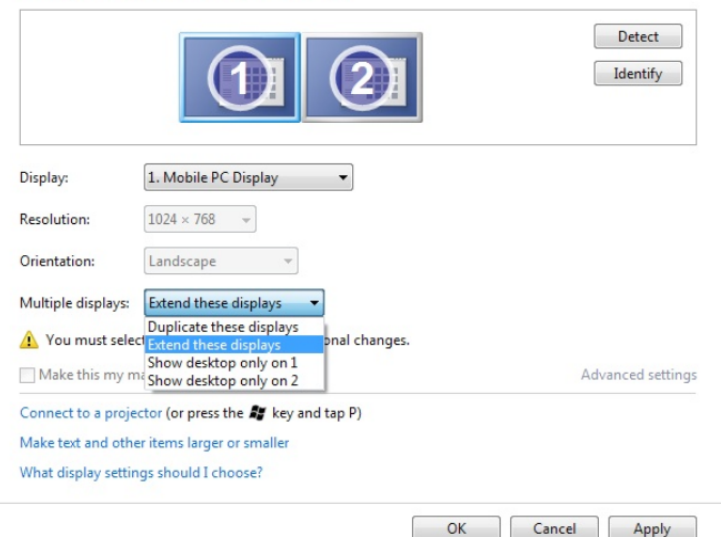

#### **(iii) สำ�หรับ Windows® 8**

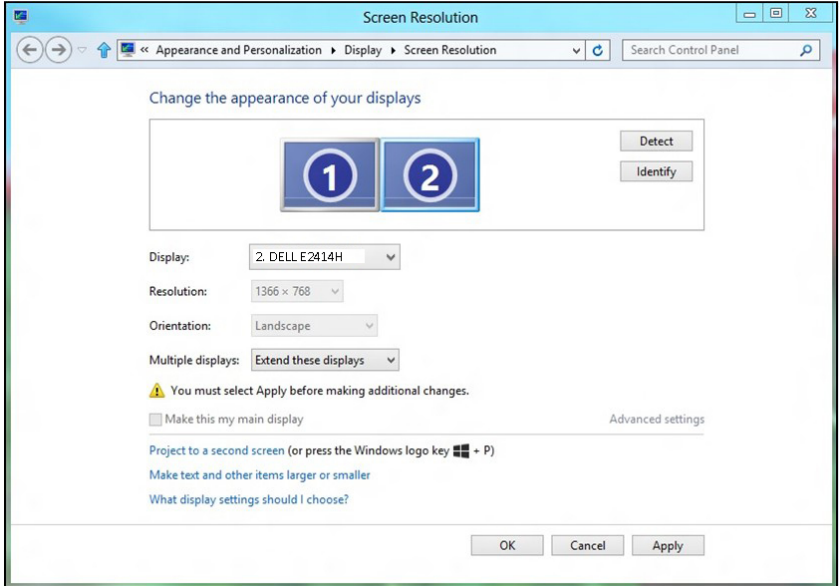

**แสดงเดสก์ทอปเฉพาะบน…:** แสดงสถานะของจอภาพที่ต้องการ โดยทั่วไป ้ตัวเลือกนี้จะถูกเลือกเมื่อโนตบุคถูกใช่เป็น PC เพื่อที่ผู่ใช่สามารถเพลิดเพลิน ึกับจอภาพภายนอกที่มีขนาดใหญ่ได โนตบุคในปัจุบันส่วนมากสนับสนุนความ ้ละเอียดที่เป็นที่นิยมเหลานี้ ตามที่แสดงในภาพดานบน ความละเอียดของจอภาพ โน้ตบุ๊คมีเพียง 1366 x 768, แต่หลังจากที่เชื่อมต่อกับจอภาพ LCD ภายนอก ขนาด 24", ผู้ใช้สามารถปรับปรุงคุณภาพเพื่อให้รับชมความละเอียดระดับ 1920 x 1080 ฟุล HD ได้ทันที

#### **(i) สำ�หรับ Windows Vista® (ii) สำ�หรับ Windows® 7**

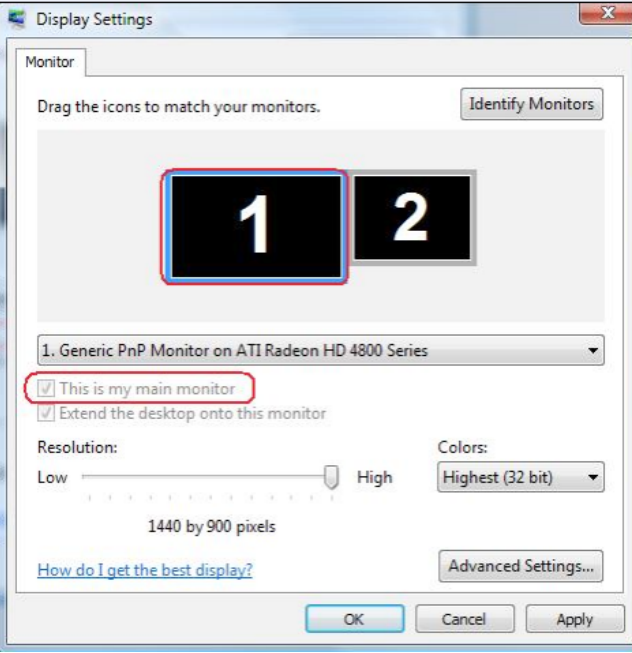

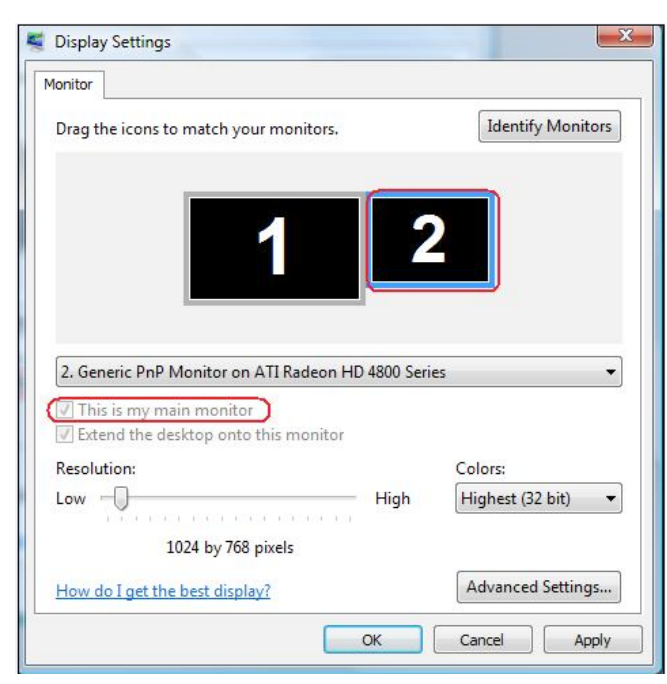

Change the appearance of your displays

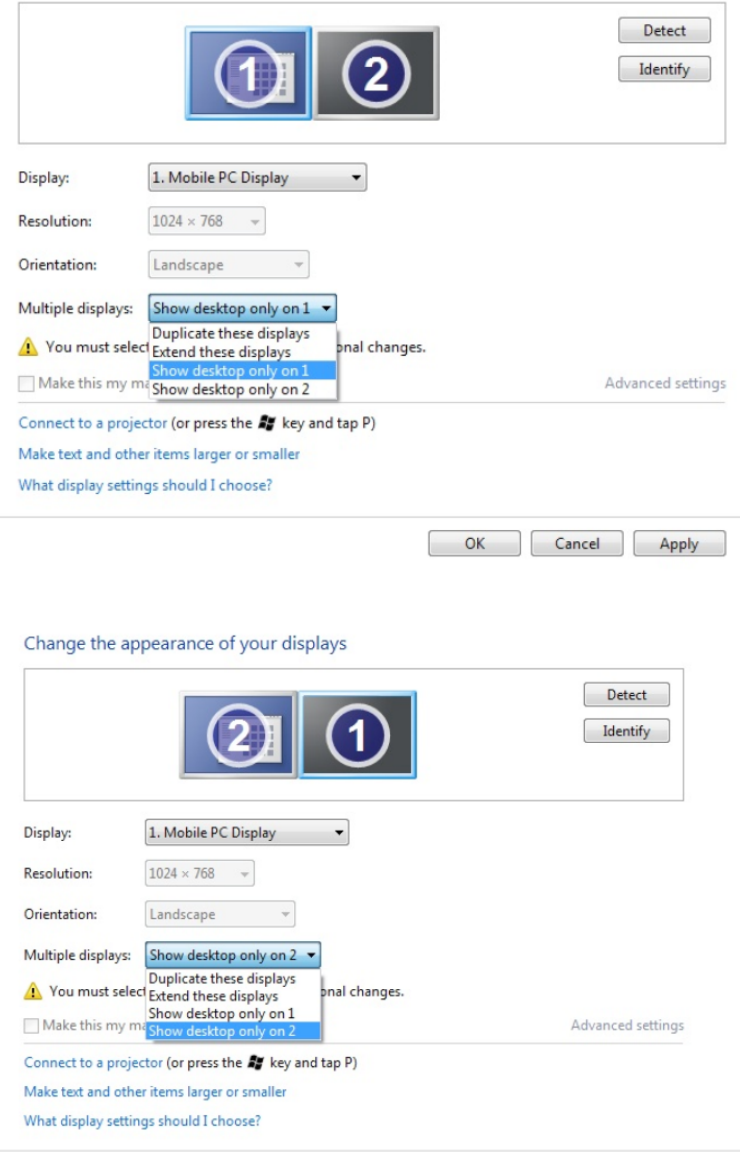

OK Cancel Apply

#### **(iii) สำ�หรับ Windows® 8**

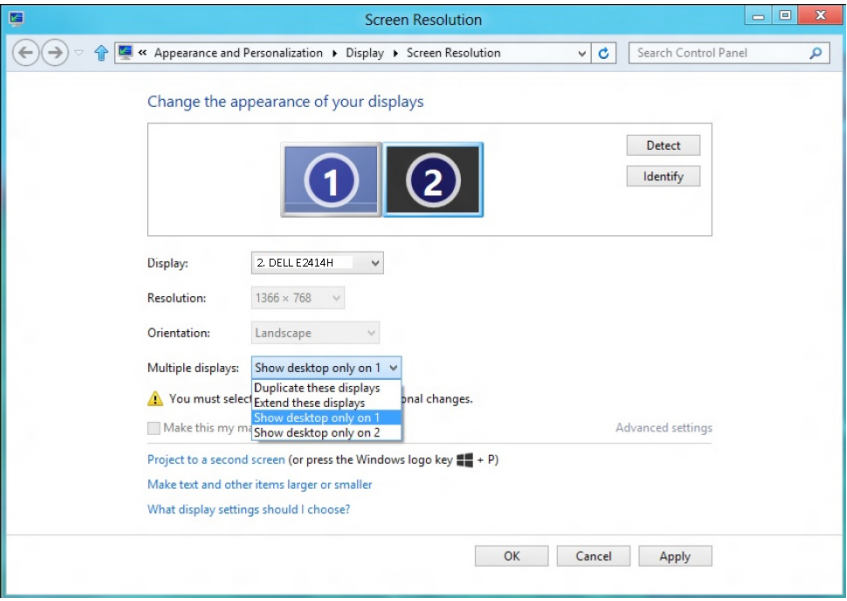

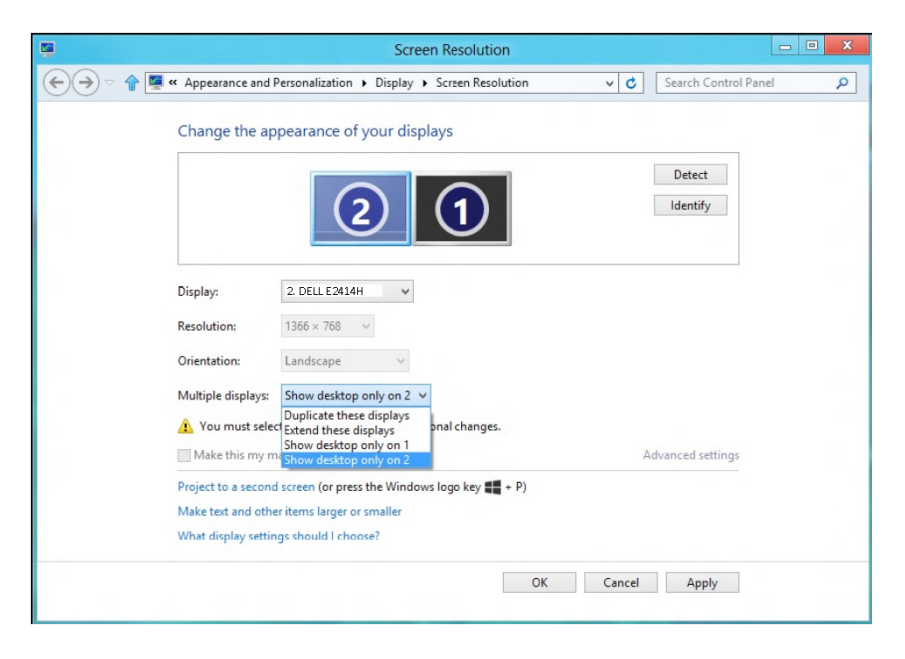